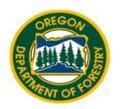

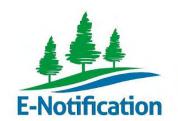

# OREGON DEPARTMENT OF FORESTRY

FERNS E-Notification

# External User Manual

# TABLE OF CONTENTS

# Contact Us

Email your request for help <u>here</u>

| 1. SY         | YSTEM REQUIREMENTS                                                                     | 4  |
|---------------|----------------------------------------------------------------------------------------|----|
| 1.1           | Browser                                                                                | 4  |
| 1.2           | Registering                                                                            | 4  |
| 1.3           | Uploading Documents                                                                    | 4  |
| 1.4           | Importing Units                                                                        |    |
| 1.5           | Subscriber                                                                             | 6  |
| <b>2. O</b> ] | DF LAYER LEGEND                                                                        | 7  |
| 3. R          | EGISTERING                                                                             | 8  |
| 3.1           | Register                                                                               | 8  |
| 3.2           | Activate Account                                                                       |    |
| 3.3           | SIGNIN                                                                                 |    |
| 3.4           | Editing Contact Information                                                            |    |
|               | AVIGATING FERNS                                                                        |    |
| _             | 1.1 Dashboard                                                                          | _  |
|               | 4.1.1.1. (Purple) ODF Logo                                                             |    |
|               | 4.1.1.2. (Black) FERNS                                                                 |    |
|               | 4.1.1.3. (Gold) Search                                                                 |    |
|               | 4.1.1.4. (White) Help                                                                  |    |
|               | <b>4.1.1.5. (Brown) "Your Name" (Contact information)</b> 4.1.1.6. (Steel Blue) Logout |    |
|               | 4.1.1.7. (Light Blue) Create NOAP                                                      |    |
|               | 4.1.1.8. (Green) My Notifications/Recent ODF Messages                                  |    |
|               | 1.2 External Hyperlinks                                                                |    |
| 4.            | 1.3 Within NOAP                                                                        | 12 |
|               | 4.1.3.1. (Black) Info                                                                  |    |
|               | 4.1.3.2. (Red) Map                                                                     |    |
|               | 4.1.3.3. (Orange) Contacts                                                             |    |
|               | 4.1.3.4. (Blue) Conditions                                                             | 15 |
|               | 4.1.3.5. (Green) Documents                                                             | 15 |
|               | 4.1.3.6. (Purple) Summary                                                              | 15 |
| 5. CI         | REATE A NOAP                                                                           | 16 |
| 5.1           | Search and Zoom to Operation Area                                                      | 17 |
|               |                                                                                        |    |

| 5.2 | 2 Draw/ Delete Unit                                                                               | 19              |
|-----|---------------------------------------------------------------------------------------------------|-----------------|
| 5.  | 5.2.1 Draw Unit                                                                                   | 19              |
| 5.  | 5.2.2 Delete Unit                                                                                 | 20              |
| 5.3 | 3 Import/ Delete Unit                                                                             | 22              |
| 5.  | 5.3.1 Import Unit                                                                                 | 22<br>28        |
| 5.  | 5.3.2 Delete Unit                                                                                 | <i>35</i>       |
| 5.4 | ADD/ REMOVE ACTIVITIES                                                                            | 37              |
| 5.  | 5.4.1 Add Non-Chemical Activity                                                                   | <i>37</i>       |
|     | 5.4.2 Add Chemical Activity                                                                       | 39<br>42        |
|     | 5.4.3 Add Multiple Activities to Same Unit                                                        |                 |
| _   | 5.4.4 Remove Activity                                                                             | -               |
| 5.5 |                                                                                                   |                 |
| 5.  | 5.5.1 Add Operator                                                                                | 48<br>49        |
| 5.  | 5.5.2 Replace Operator                                                                            | ····· <i>53</i> |
| 5.  | 5.5.3 Remove Operator                                                                             | 55              |
| 5.6 | ADD/REMOVE LANDOWNER                                                                              | 56              |
| 5.  | 5.6.1 Add Landowner<br>5.6.1.1. Yourself<br>5.6.1.2. Existing Landowner<br>5.6.1.3. New Landowner | 56<br>57        |
| 5.  | 5.6.2 Add Multiple Landowners                                                                     | 59              |
| 5.  | 5.6.3 Remove Landowner                                                                            | 59              |
| 5.7 | ADD FIRE EMERGENCY CONTACT                                                                        | 61              |
| 5.8 | 3 Add/Remove Timber Owner                                                                         | 62              |
|     | 5.8.1 Add Timber Owner                                                                            | 62<br>63<br>65  |
| 5.  | 5.8.2 Remove Timber Owner                                                                         | 66              |

| 5.9    | Add Site Conditions                | 68       |
|--------|------------------------------------|----------|
| 5<br>5 | 9.1 Definitions                    | 69<br>69 |
|        | 9.2 Save Site Conditions           |          |
|        | UPLOAD/ DELETE DOCUMENT(S)         |          |
| 5.1    | 10.1 Upload a Document             | 71       |
| 5.1    | 10.2 Upload Multiple Documents:    | 72       |
| 5.1    | 10.3 Delete Document               |          |
| 5.11   | Delete Draft NOAP                  | 74       |
| 5.12   | SUBMIT NOAP                        | 75       |
| 5.13   | Print Full NOAP Report             | 77       |
| 5.14   | COPY NOAP                          | 78       |
| 5.15   | Obtain a Notification Continuation | 79       |

<u>ATTACHMENT A – Stewardship Forester Reference Map</u>

ATTACHMENT B -ACTIVITIES AND DEFINITIONS LIST

ATTACHMENT C - ALERT NOTIFICATION GUIDE

#### 1. SYSTEM REQUIREMENTS

#### 1.1 Browser

FERNS is most compatible with: *Internet Explorer 10, Chrome, and Firefox*. If you have an older version of *Internet Explorer*, FERNS will not look or work properly. <u>Update</u> your *Internet Explorer* or use a different browser.

#### 1.2 Registering

You must have a valid email address to register. If you do not have an email address you will need to prepare and submit Notifications of Operations and Permits to Use Power-Driver Machinery via the FERNS kiosk at the ODF office in your area. Search for nearest office <a href="here">here</a>.

## 1.3 Uploading Documents

Documents must be in PDF format. For instructions on how to convert your document to PDF see the <u>Adobe Website</u>. When uploading documents you must ensure that you are uploading the document itself and not the document's path. To do so (must be done in *Internet Explorer*):

While on the FERNS homepage click the gear icon in the upper right hand corner of your screen.

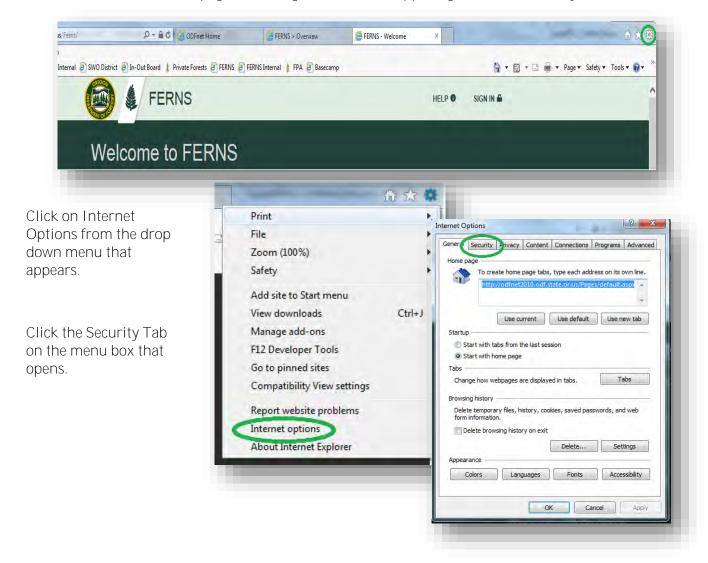

#### Click the "Custom level..." button

A selection menu will pop up. Scroll down and under "miscellaneous", find "Include local directory path when uploading files to a server", and select "Disable".

Click the "OK" button. You will now be uploading the PDF itself rather than the path.

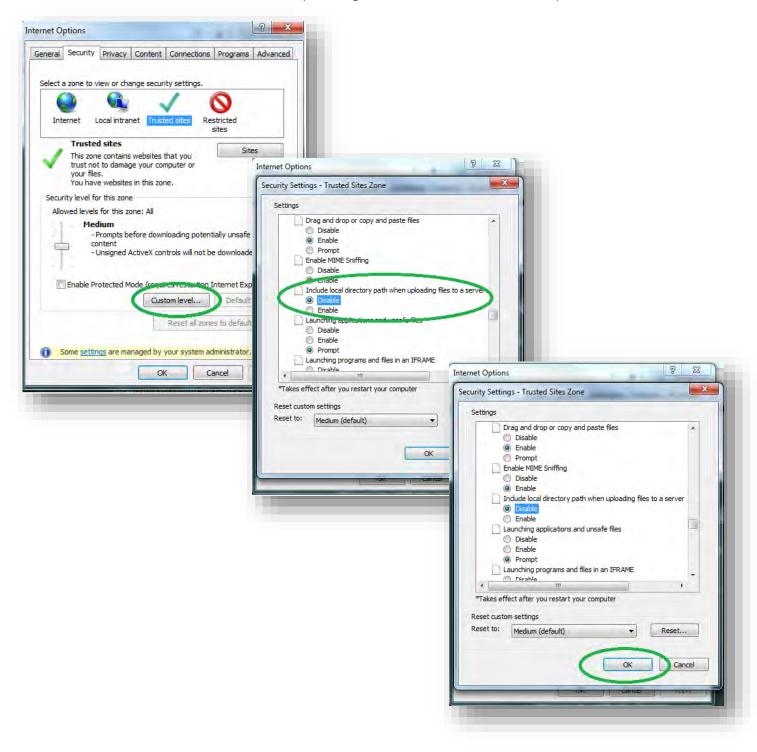

#### 1.4 Importing Units

Unit must be in WKT. If you do not have your Unit in this file type click on **either** "<u>Download Shape Up</u>" or "<u>Download ArcMap Add In</u>" (both are in blue circles).

#### 1.5 Subscriber

The Subscriber portion of NOAPs is outside of FERNS.

To become a Subscriber follow this <u>link</u> to the Forest Activity Computerized Tracking System (FACTS) page for full information.

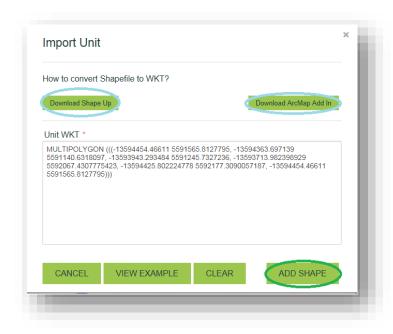

For direct access click <u>here</u> for a PDF version of the Subscriber Application or ask your <u>local ODF office</u> for a Subscriber Application.

You will need to (print and) fill out the application. If you provide your email on the Subscriber Application Form you will receive electronic copies of the NOAPS you requested and may receive a discount on the Subscriber fees that pertain to your type of subscription.

You must turn in your application (in person or via mail) and subscriber fee to your <u>local ODF office</u>.

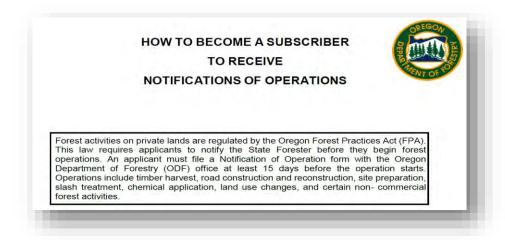

#### 2. ODF LAYER LEGEND

# **Public Ownership:**

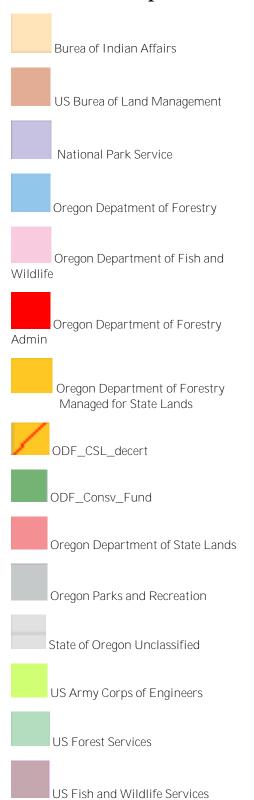

# **Hydrography:**

High Aquatic Potential Streams
Fish, Large
Fish, Medium
Fish, Small
Non-fish, Large
Non-Fish, Medium
Non-Fish, Small
Unknown, Large
Unknown, Medium

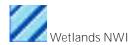

••••• Unknown, Small

# **Roads:**

Or Interstate 5
Highways
Roads

#### Other:

County Lines

#### 3. REGISTERING

# 3.1 Register

To begin, you must be on the FERNS webpage: https://ferns.odf.state.or. us/E-Notification. Click the "Register" button at the bottom of the page.

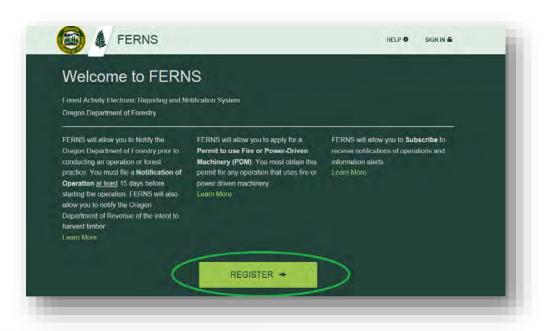

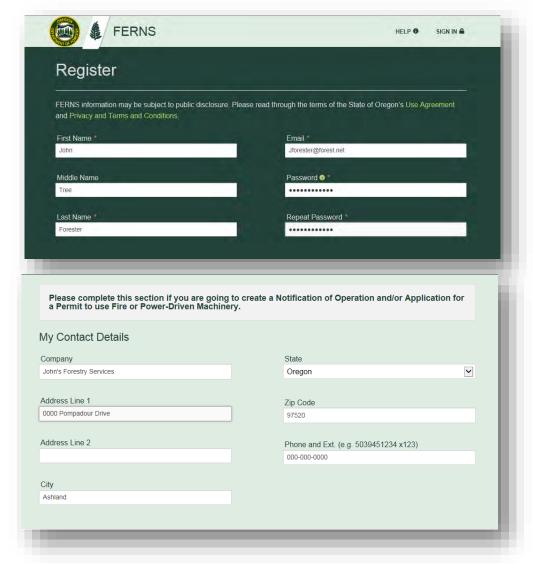

Input your profile information into the fields provided. Note that the Password has requirements that must be met. If you hover over the information icon you will note that those requirements are: contain at least a number, uppercase letter, lowercase letter, and a symbol. Must be at least 8 characters.

**Note:** Fields that have a red asterisk mean that the field is required to be filled out.

If you will be submitting a Notification of Operation and/or Application for a Permit to use Fire or Power-Drive Machinery (NOAP) make sure to fill out the "My Contact Details" section. You do not have to submit a NOAP to be a FERNS user.

If you are a Landowner fill out the Landowner information. Filling out this information does not mean that you have to be the landowner on each NOAP. Once registered you will have the option to select yourself as the Landowner, add someone new, or search for Landowners. See example below.

If you are a timber owner fill out the Employer Identification Number or the last 4-digits of your Social Security number. Filling out this information does not mean that you have to be the Timber Owner on each NOAP. Once registered you will have the option to select yourself as the Timber Owner, add someone new, or search for Timber Owners.

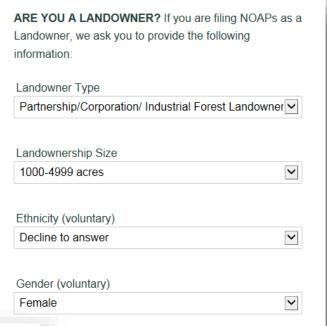

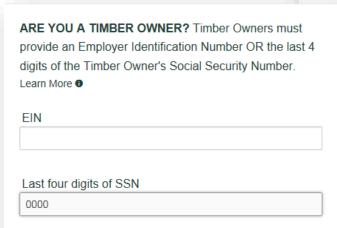

Once all the appropriate fields have been filled click the "Register" button.

#### 3.2 Activate Account

You must have completed the registration process to activate your account.

After you have registered you will receive an email to activate your account. To do so, open the email "Activate

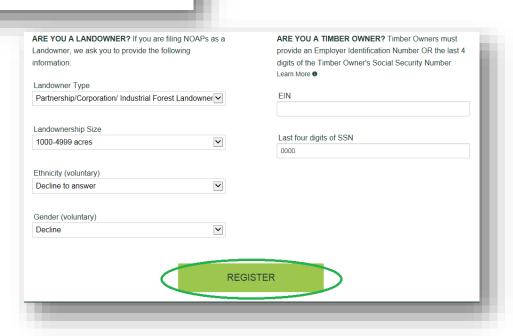

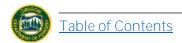

your FERNS Account" and click the link signaled below. Your account will not work, or be activated, until you click the link.

Thank you for registering for an account with FERNS, the Forest Activity Electronic Reporting and Notification System for the Oregon Department of Forestry. Before you can use this account, you need to activate it by clicking this link.

<a href="https://fernstest.odf.state.or.us/Ferns/verifyaccount/nrv3KcjeRy8pVVjfH88Q\_gz">nttps://fernstest.odf.state.or.us/Ferns/verifyaccount/nrv3KcjeRy8pVVjfH88Q\_gz</a>

If you have any questions or concerns, you may email us at <a href="mailto:FERNShelp@odf.state.or.us">FERNShelp@odf.state.or.us</a> or you may contact your local Oregon Department of Forestry office.

Thank you,
The Oregon Department of Forestry Team

Clicking the link or entering it manually will take you to the FERNS homepage. Here a message will be displayed on the top of your screen informing you that your account has been confirmed. Now you can sign into FERNS.

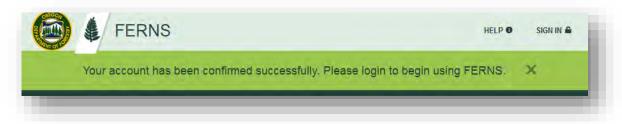

# 3.3 Sign in

In order to sign in you must have registered and activated your account. If this is not the case, follow the <u>registration</u> and <u>activation</u> process laid out above.

In order to sign in click the "Sign in" button located in the upper right hand corner of the FERNS home screen.

Fill in the Email address and Password you selected during the <u>registration</u> process and <u>click</u> the "Sign In" button (marked in green). If you have forgotten this information select the "Forgot Password" button (marked in blue).

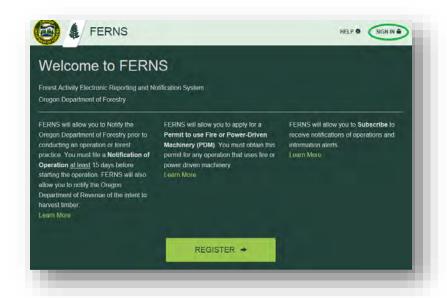

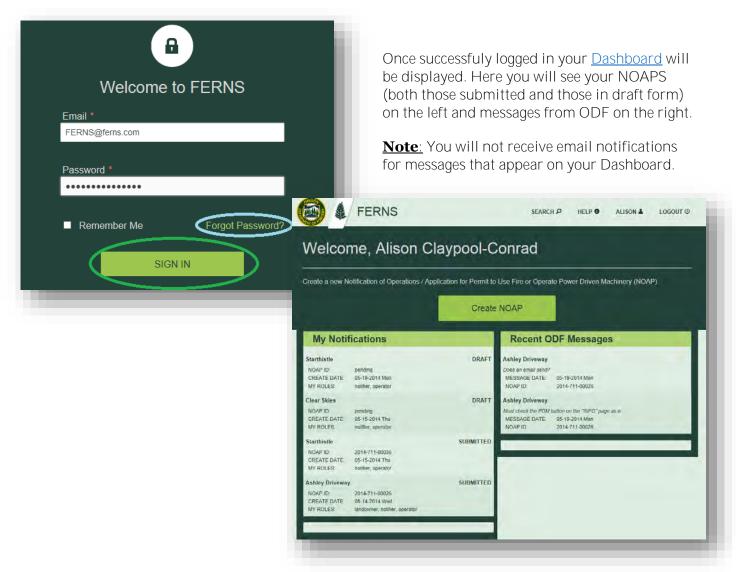

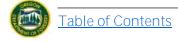

#### 3.4 Editing Contact Information

Updating contact information is the sole responsibility of the Notifier. If you are the contact and have entered in your contact information incorrectly or need to update it, simply click on the "Your Name" button in the upper right corner of the Dashboard. Here you can revise your contact information and save it to the system.

If the contact information that needs to be revised does not belong to the registered account user, it will need to be changed internally by the ODF, IT Department. Please contact the FERNS Help Staff by <a href="mailing"><u>emailing</u></a> us with these revisions, and we will process them as soon as possible. Once the changes have been made internally, the contact will reflect this revised information in E-Notification.

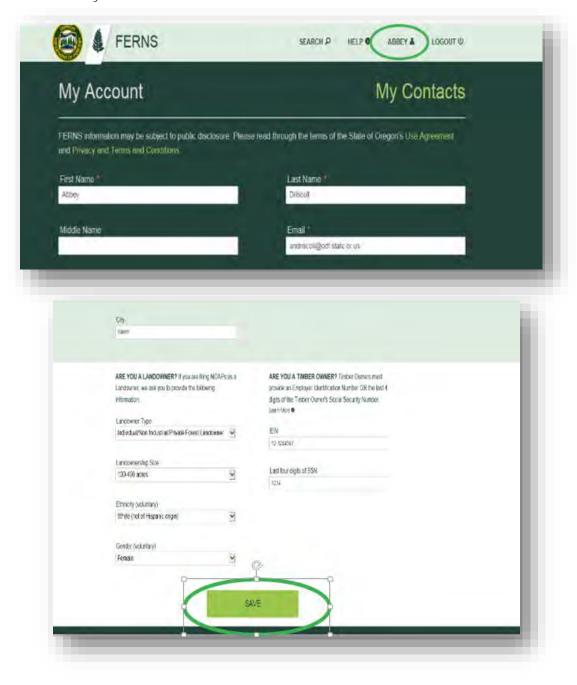

#### 4. NAVIGATING FERNS

When logged into FERNS you will be greeted by your <u>Dashboard</u> from which you can navigate to any other area of the site. Here you will see your NOAPS (both those submitted and those in draft form) on the left and messages from ODF on the right. **Note**: you will not receive email notification for messages that appear on your dashboard.

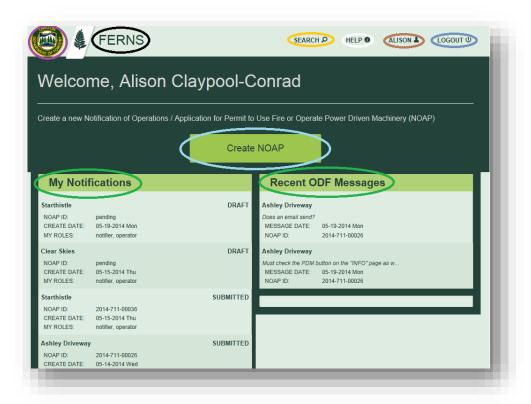

# 4.1.1 Dashboard

# 4.1.1.1. (Purple) ODF Logo

Hyperlink to ODF External Website, can be accessed from any location within the site.

# 4.1.1.2. (Black) FERNS

Acts as a link to your homepage/dashboard. Can be accessed from any location within the site.

#### 4.1.1.3. (Gold) Search

Takes you to a Map. On this portal you can **only** search for existing NOAPS; you **cannot** simply zoom to any area. Only areas with existing NOAPS will be pulled up. Can search by: TRS, Operation Name, or NOAP ID. Can be accessed from any location within the site.

# 4.1.1.4. (White) Help

Links you to the Help Document located on the ODF Website (Currently links to Help EMAIL). Can be accessed from any location within the site.

#### 4.1.1.5. (Brown) "Your Name" (Contact information)

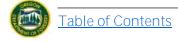

Provides you with your personal contact information you inputted when registering with FERNS. Can be updated at any point in time. Can be accessed from any location within the site.

#### 4.1.1.6. (Steel Blue) Logout

Allows you to securely exit the program. Can be accessed from any location within the site.

#### 4.1.1.7. (Light Blue) Create NOAP

Button used to start creating a NOAP (detailed in Creating a NOAP section).

#### 4.1.1.8. (Green) My Notifications/Recent ODF Messages

List of NOAPS that you have in DRAFT form or Submitted Form as well as any Formal Comments ODF has made on those NOAPS.

#### 4.1.2 External Hyperlinks

At the bottom of each page there are hyperlinks to external sites for further information. To access them scroll to the bottom of the page and select one of the options. *Can be accessed from any location within the site other than pages with map functions.* 

Industrial Fire Precaution Level and Regulated Use Closures
Oregon Plan for Salmon and Watershed
State of Oregon Privacy and Terms and Conditions of Use
Acceptable Use of State of Oregon Assets

#### 4.1.3 Within NOAP

Click on the specific pending NOAP you would like to edit/review from "My Notifications" on the left side of your <u>Dashboard</u> screen. Once inside a specific NOAP a navigation bar will appear across the top of your screen. Select different pages based on what you need to review.

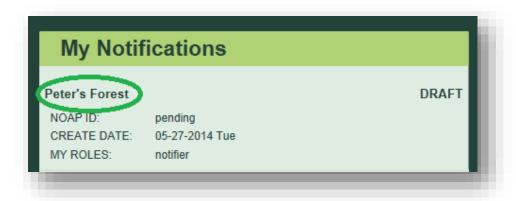

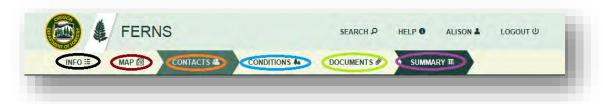

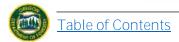

#### 4.1.3.1. (Black) Info

Allows you to add/edit operation name, whether or not you are simply a Notifier, and reason for submitting NOAP.

#### 4.1.3.2. (Red) Map

Allows you to zoom to: locations, Legals, Operations, or your own Operation Area. Here you can draw/import Units, delete Units, or look at your existing Units.

<u>Note</u>: This Map is different than the Map that appears from clicking the "Search" button on the top navigation bar. This map allows you to zoom to any area, not just search those that contain preexisting NOAPS.

# 4.1.3.3. (Orange) Contacts

Allows you to add/edit Land Owner (and Timber Owner if your NOAP requires one) and add a Fire Emergency Contact.

## 4.1.3.4. (Blue) Conditions

Asks you to provide information of resources present in your Operation Area to the best of your knowledge including but not limited to: Slopes, Waters, Stability, and Cultural and Wildlife Resources.

#### 4.1.3.5. (Green) Documents

Allows you to upload any document that is in PDF format. Trouble uploading a document? See <u>Uploading Documents</u> under <u>System Requirements</u> for troubleshooting tips.

#### 4.1.3.6. (Purple) Summary

The page a NOAP will default to when you reopen it. Additionally, this is the only page you will have access to after submitting a NOAP.

Provides: summary of information the Notifier provided, legal requirements, information ODF Personnel has added, and option to <u>Copy NOAP</u> or <u>Print Full Report</u>.

This is another way to access the Units you have and the activities/operators on each one while the NOAP is still in draft form.

#### 5. CREATE A NOAP

You must be on <u>Dashboard</u> page to create a notification. You may reach your <u>Dashboard</u> by clicking <u>FERNS button</u> on top navigation bar).

To create a NOAP click on "Create NOAP" in the middle of your dashboard screen.

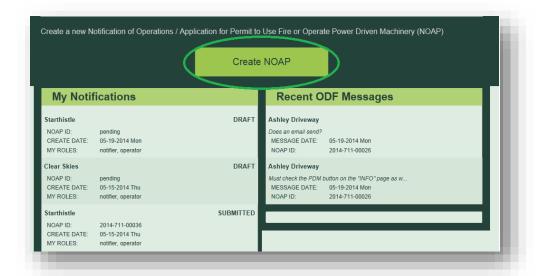

Fill out the Operation name and the Notification type ("I want to"). Additionally make sure to check the box outlined in blue if you are NOT the Land Owner, Timber Owner or Operator (i.e. simply the Notifier). Once finished click either: "Save" or "And go to Map". Note: Fields that have a red asterisk mean that the field is required to be filled out.

"Save" will allow you to Save your NOAP on the current page without advancing in case you need to leave and return later.

"And go to Map" will save the information you have entered and take you to the following part of the NOAP to continue filing the notification.

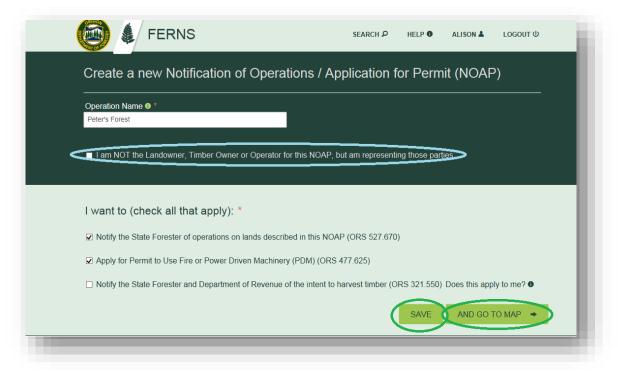

#### 5.1 Search and Zoom to Operation Area

Once on the <u>Map</u> page, which can be reached by clicking "And go to Map" from previous page or "Map" on upper navigation bar, you can search and zoom to your Operation Area by using the zoom to function on the left of your screen.

Click on the magnifying glass icon and begin typing the area you would like to zoom to.

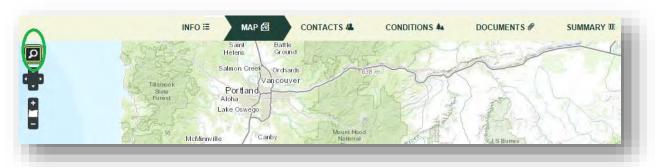

**Note**: Zooms/searches that FERNS is compatable with are the following:

As you begin typing, the Zoom to feature will self populate a dropdown menu with potential areas you are searching for. When your Operation Area appears click on it from the menu.

#### Supported search values and examples:

Street Address >> 3203 SE Woodstock Blvd, Portland, OR 97202
Point of Interest >> Mount Hood Wilderness
Administrative Places >> Portland, Oregon
Postal Codes >> 97080, Oregon

X/Y Coordinates >> -122.6309 45.4808 Township|Range|Section (TRS) >>

- > 8S 1E
- > 1N 3W 12
- > T8S R1E
- > T1N R3W S12
- \* At least 3 characters need to be typed in.

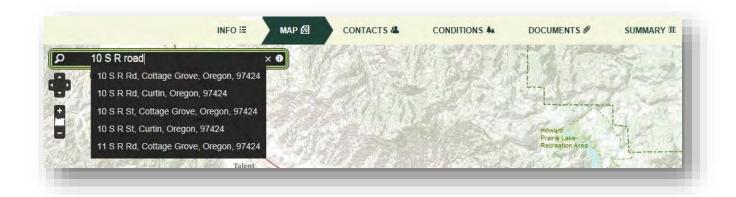

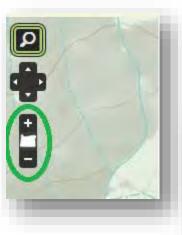

Map will zoom to location you just entered. Use +/- buttons on the left to zoom in or out and find your Operation Area. Additionally, use the layers button, on the right, to pick different Map options to help you locate your area of operation.

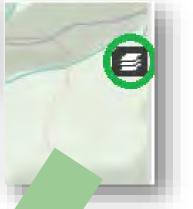

Clicking the layers button provides different mapping tools (base layers and overlays). Use these to help locate your Operation Area.

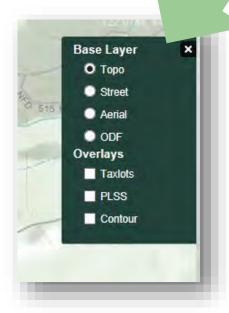

**Note:** Use the <u>ODF Legend</u> to help you understand the ODF Base Layer you can display on your map.

## 5.2 Draw/ Delete Unit

Once your Operation Area has been located on the Map you can begin <u>drawing</u> units and <u>delete</u> them if needed.

#### 5.2.1 Draw Unit

After locating your Operation Area you can being drawing your unit(s). You must be on the Map page (either from clicking "And go to Map" from previous page or clicking "Map" on your upper navigation bar).

Click "Draw Unit" on the bottom right of your Map screen.

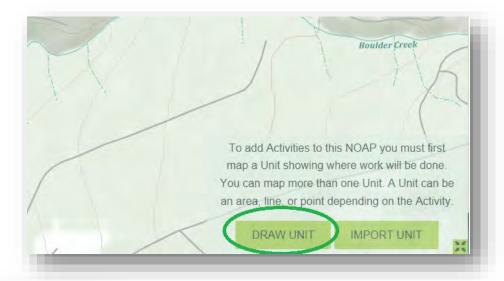

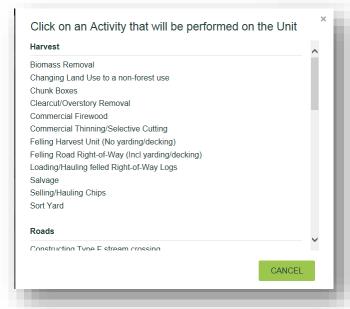

Select the type of activity that will take place, on the Unit you are about to draw, from the menu that appears. This will allow FERNS to provide you with the appropriate polygon, line, or point tool. For a complete list of activities, definitions, units, and shape feature, please see Attachment B.

To begin drawing click your cursor on the area you want to begin and click again to create a new point. Continue until you have reach the end of your Unit where you will <u>double-click</u> to end the Unit.

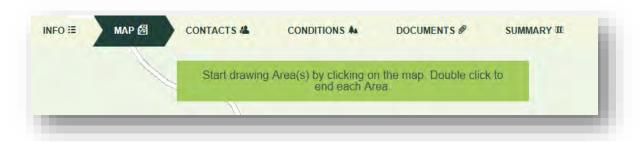

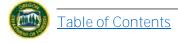

Once finished drawing, the Unit will be highlighted either Red or Blue and Pink depending on whether you have clicked on it or not. Next input the name of your Unit and hit "Save" or "Add Activity".

"Save" will allow you to save your NOAP and the Unit you have just drawn on the current page without advancing in case you need to leave and return later.

"Add Activity" will save the information you have entered and take you to the following part of the NOAP to continue filling it out.

Note: It is easiest to add Activities (and operators) to each Unit as you go along. If you need to add more than one Unit follow steps 1-4 above until you have drawn all Units necessary for your Operation.

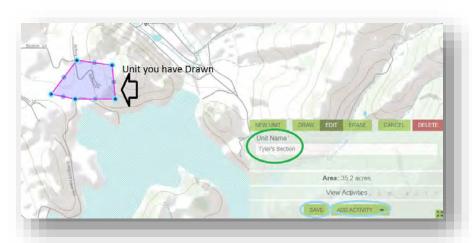

# 5.2.2 Delete Unit

To delete a unit, you must be on <u>Map page</u> which can be found in top navigation bar.

Select the appropriate unit by clicking on it. If you have multiple units ensure that you have clicked the correct one. Once clicked it will highlight.

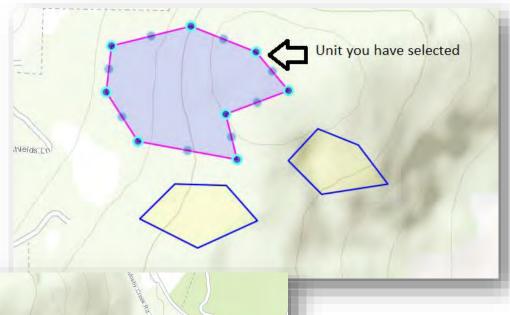

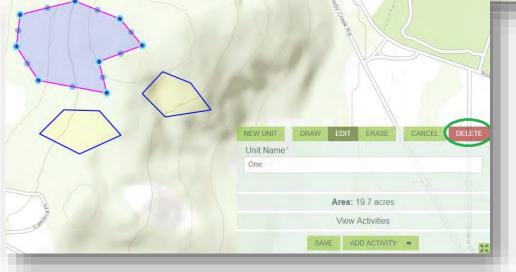

Once the Unit has been selected its information will pop up in the bottom right of your screen. Click on the "Delete" button.

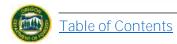

A prompt box will appear. If you have selected the correct Unit click the "Delete Unit" button. Note that this action will also delete any activities or operators that are directly tied to the Unit.

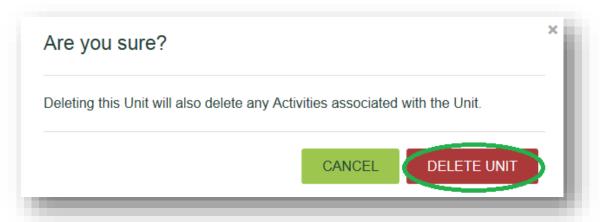

When the following image appears you have successfully deleted your Unit.

Record was successfully deleted

#### 5.3 Import/ Delete Unit

Once you have reached the Map page you can import Units and delete them if needed.

## 5.3.1 Import Unit

To import a Unit you must be on the <u>Map page</u> which can be reached by either clicking "And go to Map" from previous page or clicking "Map" on your upper navigation bar.

Click the "Import Unit" button located on the bottom right of your screen.

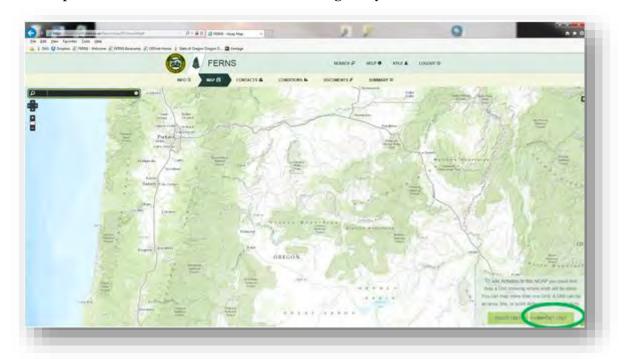

You will be taken to this pop-up screen.

If you have already created your shapefile, proceed to "Import a Unit by Downloading Shape Up". If not, follow the instructions below to create a shapefile.

## 5.3.1.1. Create a shapefile in ArcMap 10.1

Open the current project or .mxd file you are working in. Add in any of the significant data you will need in order to digitize your shapefile such as: Orthoimagery, Ownership, Roads, Streams, Contours, etc. This example is called "Importing\_to\_FERNS. mxd" and includes Ownership, PLSS, and Orthoimagery.

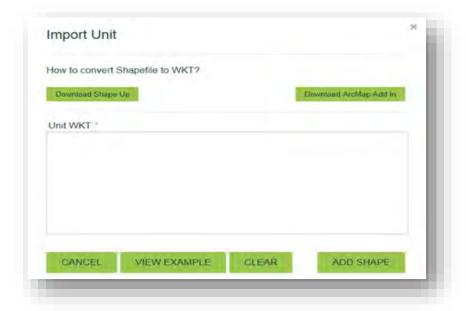

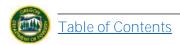

Follow this <u>link</u> to obtain GIS Data in Oregon.

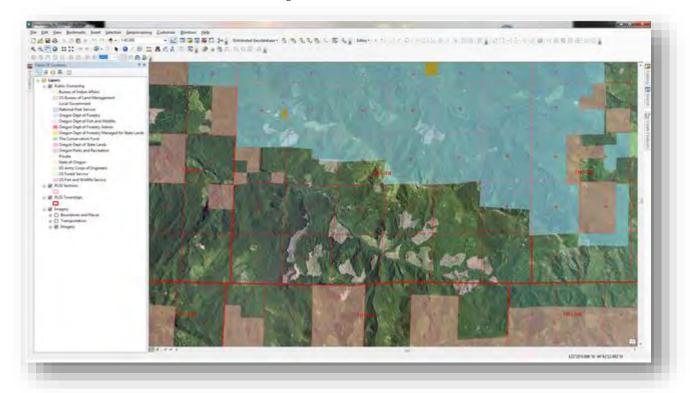

By selecting the "Catalog" button along the upper toolbar, you can see a list of the file structure ArcMap is connected to.

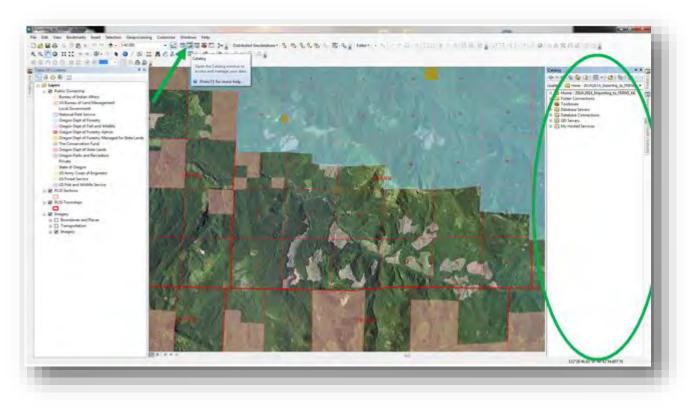

Using the "Connect to Folder" button or navigating to a folder you have already created, choose a place where you would like to save your shapefile.

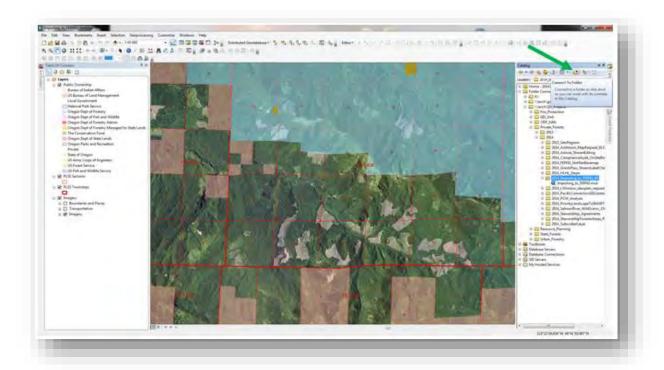

This example uses the folder "2014\_Importing\_to\_FERNS\_KK" as the location where it would like to save the shapefile. Once you have chosen a location to save your shapefile, right-click on that folder, select "New" from the pop-up menu, and select "Shapefile..."

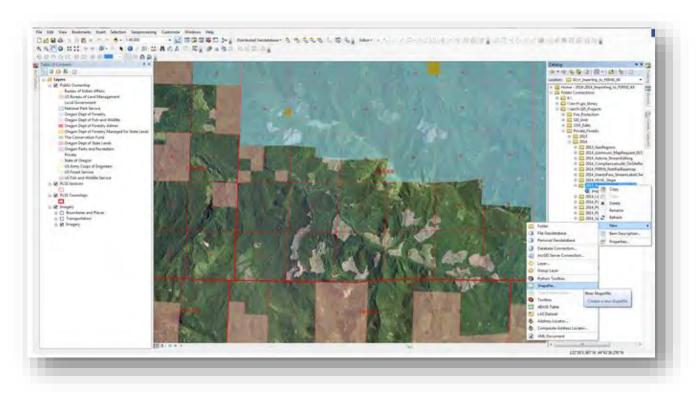

You will see a "Create New Shapefile" pop-up screen where you will give the shapefile a name, feature type, and coordinate system.

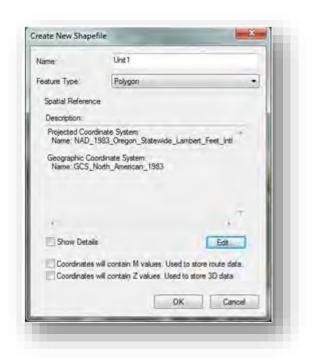

The shapefile will automatically be added to the top of your table of contents on the left hand side of your screen. From here, right-click on the shapefile, select "Edit Features" from the pop-up menu, then select "Start Editing".

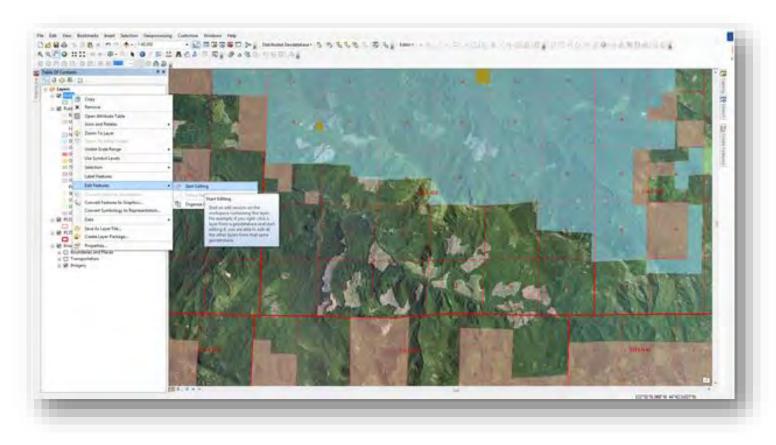

This will begin an editing session on your shapefile. An editor toolbar will show up on your screen either docked in the upper portion of ArcMap or floating in your screen as shown below. From this toolbar select the "Create Features" button then click on your shapefile on the right hand side of the screen in "Create Features" window that opens.

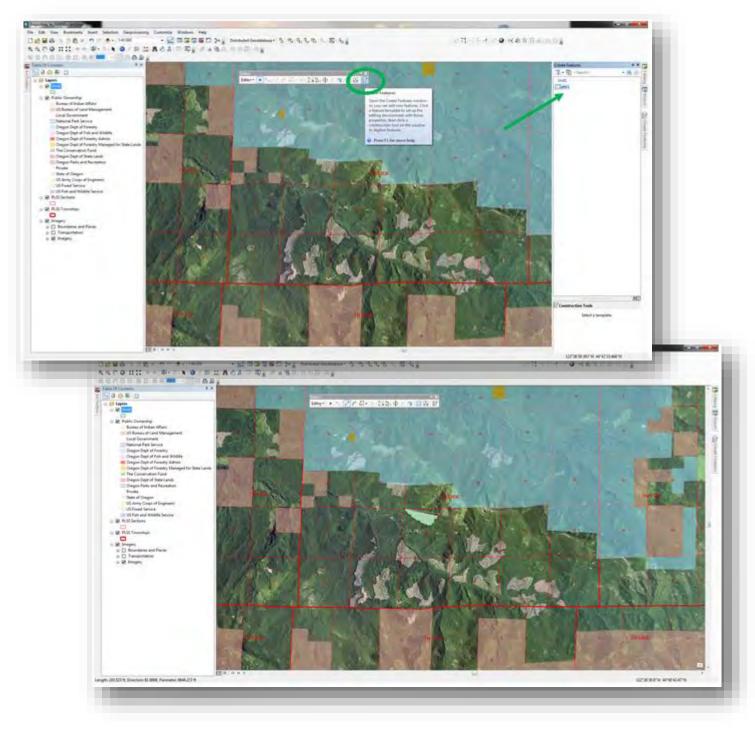

At this point zoom-in to your desired scale and begin digitizing your area of interest by clicking once to add vertices and double-clicking to finalize your drawing.

#### (Single-Clicking to add vertices)

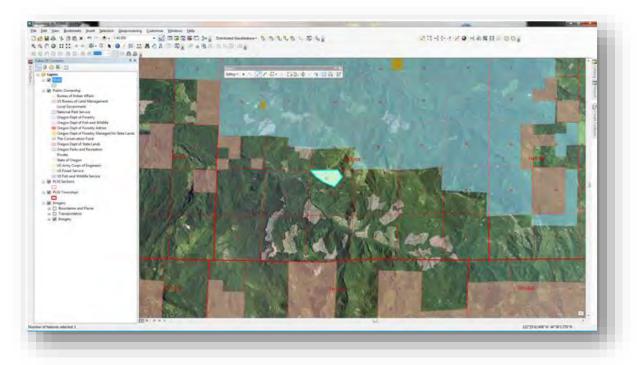

# (Double-Clicking to finalize drawing)

From the Editor Toolbar, drop-down the Menu titled "Editor" and select "Stop Editing". A reminder pop-up will display asking if you would like to save your edits.

Selecting "Yes" will end your editing session while saving your digitized polygon. Selecting "No will end your editing session and discard any changes you have made during this edit session.

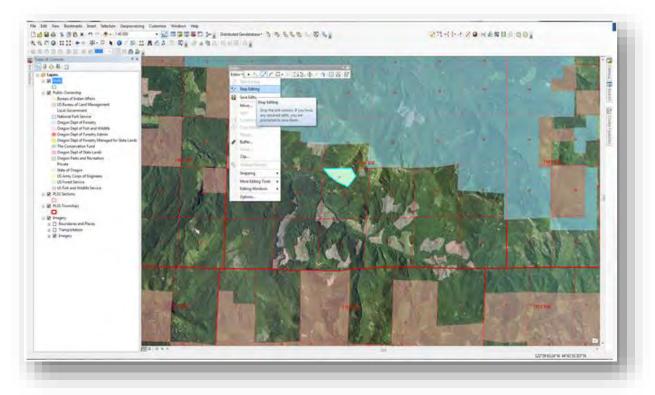

Next, you will need to convert your shapefile to a WKT file type in order for it to be compatible with FERNS. You can do this two different ways, downloading an application that will convert your shapefile into WKT format or, downloading an ArcMap Add-In that will provide you with the WKT output by selecting a feature in ArcMap.

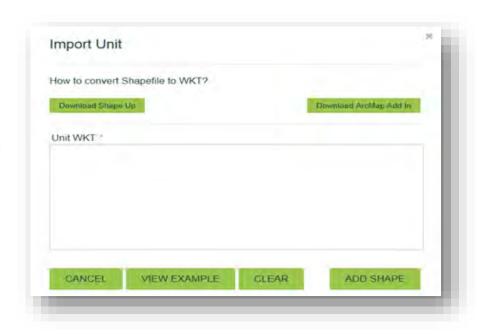

# 5.3.1.2. Import a Unit by Downloading Shape Up

# Click the button "Download Shape Up"

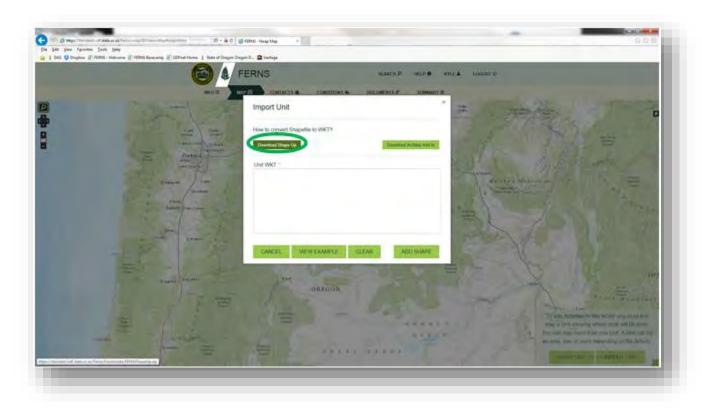

A Windows Internet Explorer pop-up will display asking if you would like to Open, Save, or Save as. For this, select "Open" and your browser will begin downloading the application. You can also choose the save or save as button and direct where you would like the download to be saved.

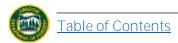

After opening the download, you will get a window that opens with the contents of the download, double-click the file "ShapeUp" with the file type: Application.

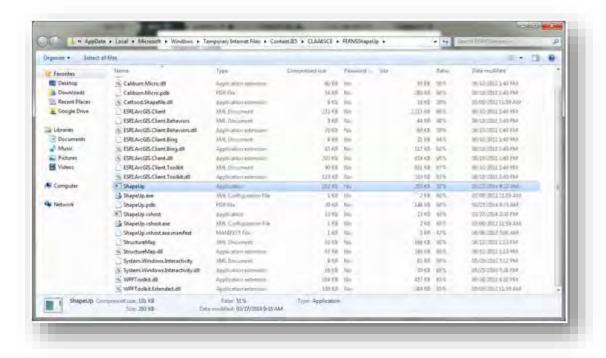

A window will popup asking if you would like to Install the ShapeUp application as well as the file location. **Select "Install". The** ShapeUp tool will now download. Once finished select **"Finish".** 

The ShapeUp program will now be saved to your computer and will open automatically.

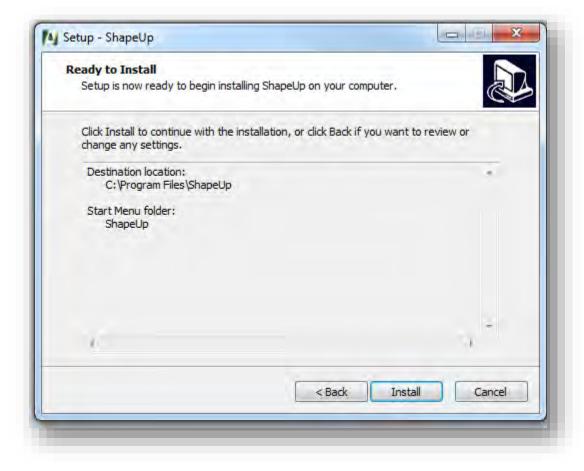

If you have previously downloaded the ShapeUp Program, you may search for the location of the program by typing "ShapeUp" in your desktop or laptop search function. Once located, double click on the ShapeUp icon to open the program.

Once you have opened the program, Shape Up has a help menu located in the lower left of the screen giving you step by step instruction on how to use the program. Your outcome should look something similar to what is shown below.

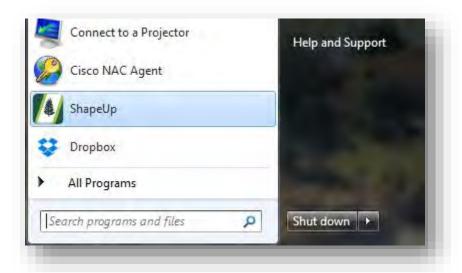

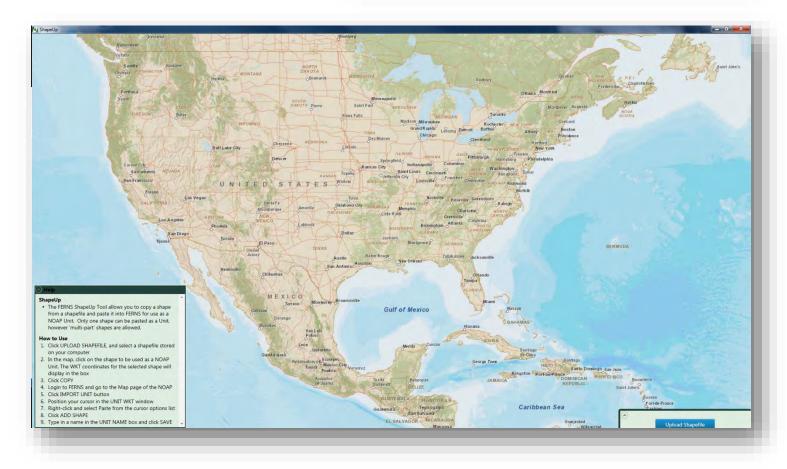

## 5.3.1.3. Import a Unit by Downloading ArcMap Add-In

From the screen below, select "Download ArcMap Add-In".

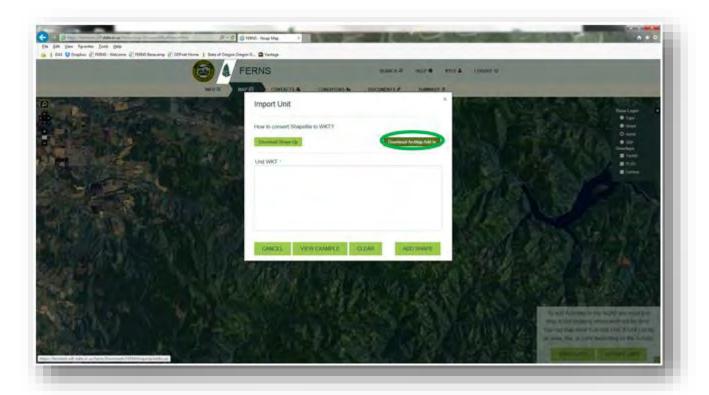

A Windows
Internet Explorer
pop-up will display
asking what you
would like to do
with the download,
Open, Save, or
Save as. Click
"Save As" and
navigate to a folder
location that you
will know how to
get back to easily.

Click "Save" and wait for download to complete. Open ArcMap to a current project that you are working in. Select the "Customize" menu and then

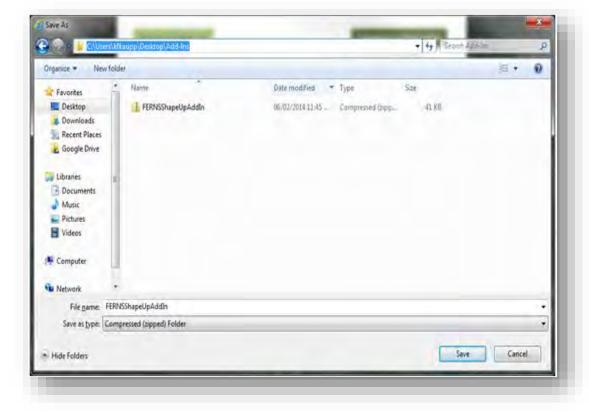

# "Add-In Manager" as shown below.

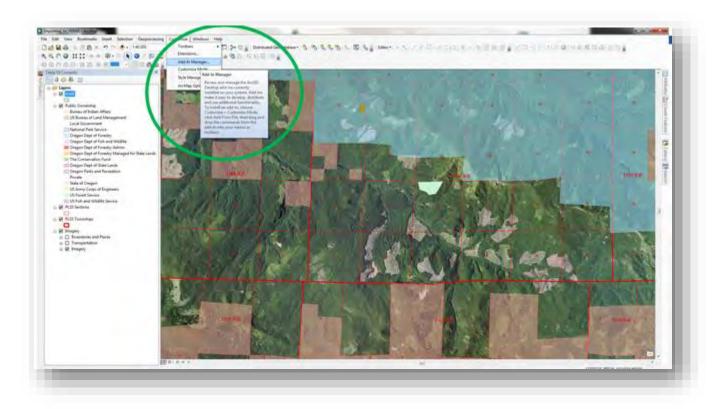

Add the folder where you saved the download then click on the "Add-Ins" tab at the top of the window.

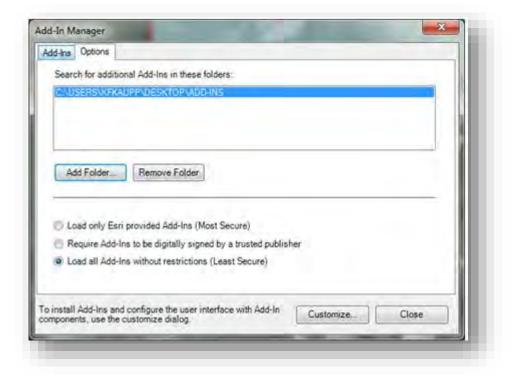

The ShapeUp Add-In should now be located in your Shared Add-Ins list.

In order to utilize this add-in, you must dock the command button that comes with it into one of your active toolbars. At the bottom of this window, select "Customize..."

Select the "Commands" tab at the top of the window then navigate down the list until you find "ShapeUp Add-In".

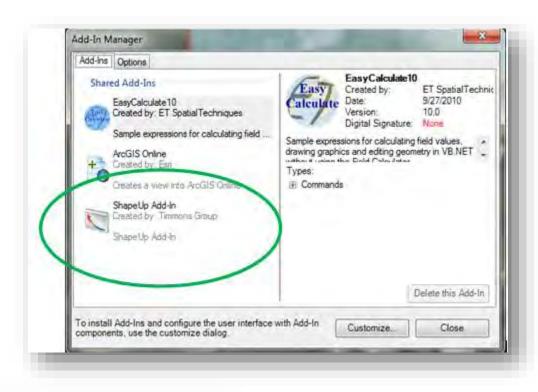

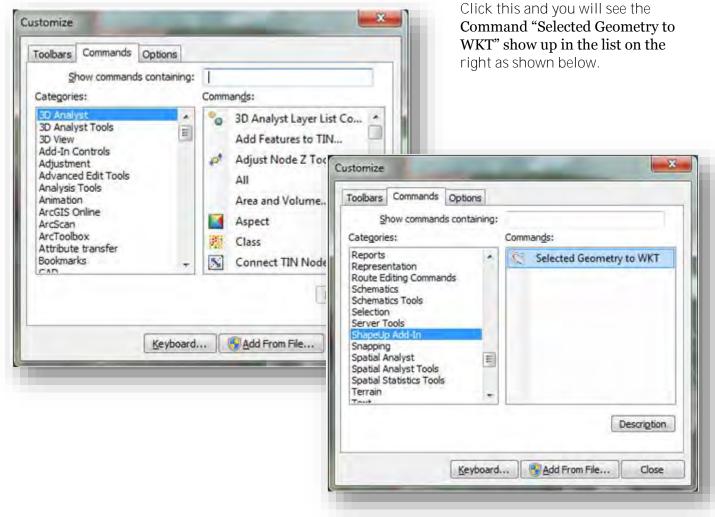

Drag "Selected Geometry to WKT" from this window into the Tools toolbar or any active toolbar you have up as shown.

Once it is docked, click the icon to open the WKT Display Window.

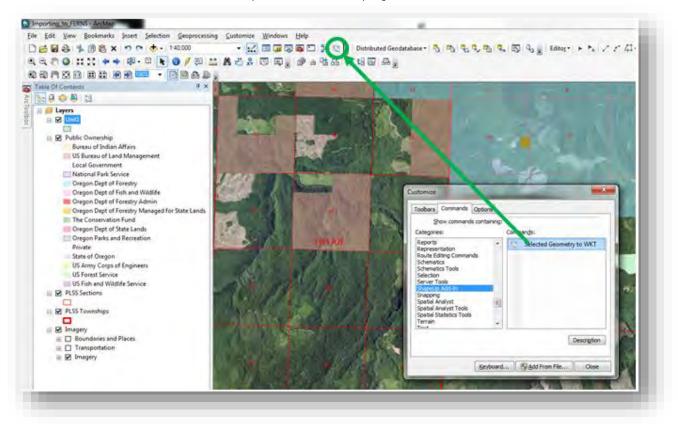

Once the WKT Display window has opened, simply select the shapefile you desire and it will automatically give you the output you need to copy into the FERNS "Unit WKT" box as shown below.

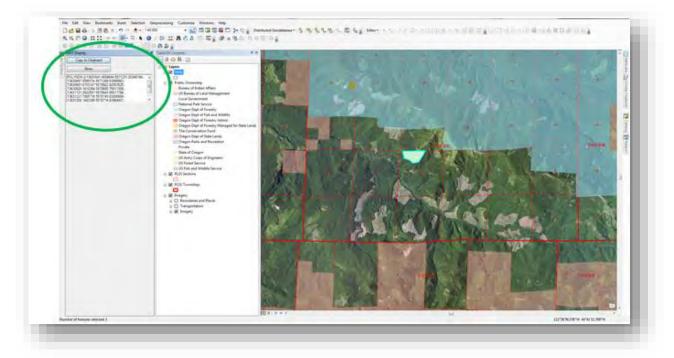

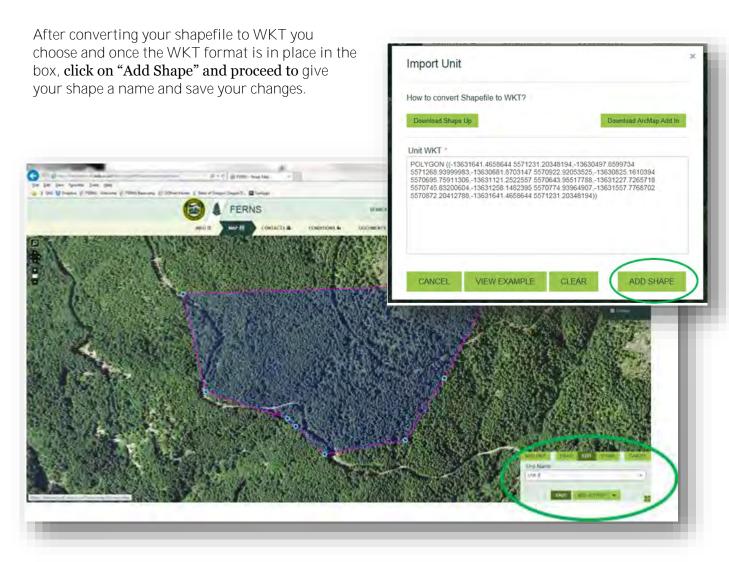

Once you have added your Unit you can proceed through the rest of the NOAP creation process. If you would like to add more units to your NOAP, simply repeat the process after you have added an <u>Activity</u> and <u>Operator</u> to your shape.

#### 5.3.2 Delete Unit

To delete a unit, you must be on Map page which can be found in top navigation bar.

Select the appropriate unit by clicking on it. If you have multiple units ensure that you have clicked the correct one. Once clicked it will highlight.

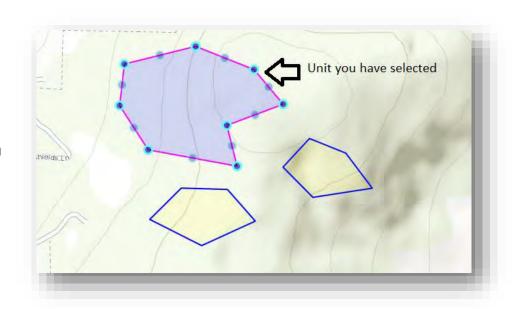

Once the Unit has been selected its information will pop up on the bottom right of your screen. Click on the "Delete" button.

A prompt box will appear. If you have selected the correct Unit click the "Delete Unit" button. Note that this action will also delete any activities or operators that are directly tied to the Unit.

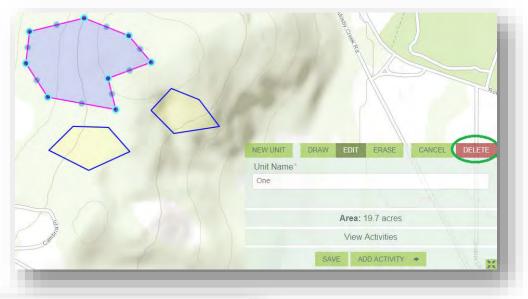

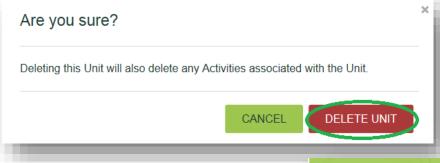

A success banner will appear you have successfully deleted your Unit.

Record was successfully deleted

#### **Add/ Remove Activities** 5.4

Once you have created a Unit you can add Activities to them (Non-Chemical, Chemical-Fertilizer, or Chemical- Non Fertilizer), and also remove them if needed. For a complete list of activities and definitions please see Attachment B.

# 5.4.1 Add Non-Chemical Activity

Reach add activities page by: **1.** Selecting "Add Activity" button from Map page after drawing/importing/clicking on appropriate Unit or,

2. by clicking "Add Activity" on Summary page (top navigation bar) under Units/Activities/ Operators section.

Units / Activities / Operators

19.7 ACRES

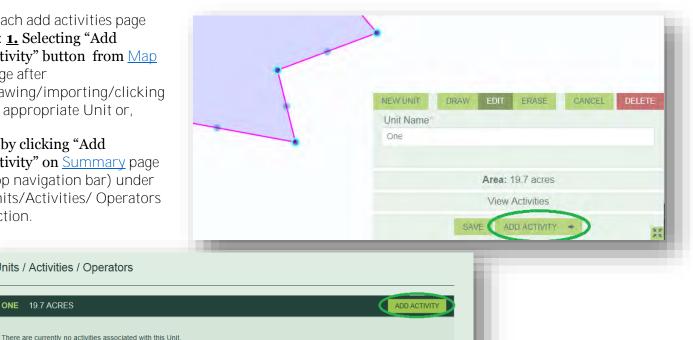

Fill out all sections with an asterisk on Add Activity and Method sections. Activity will need to be selected again from the drop-down menu that populates. Some Activities will require quantities, those that do not FERNS will autopopulate with N/A. Start date must be 15 days in the future as there is a 15 day waiting period on each NOAP. **Note:** Fields that have a red asterisk mean that the field is required to be

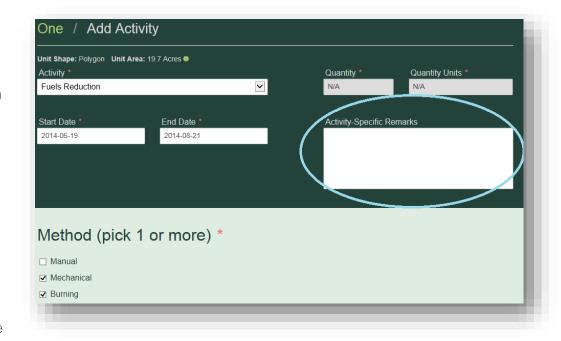

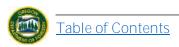

filled out.

**Note**: There is no longer a waiver option on the notification itself. If you would like to request a waiver contact the Stewardship Forester for your NOAP. His/her information can be found on the "ODF Contact Information" section of the Summary page (located on top navigation bar).

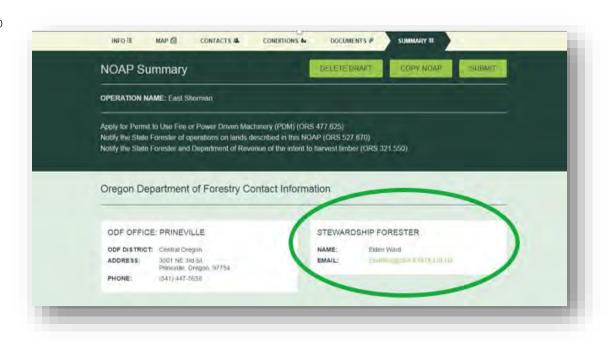

If your Operation would benefit from Specific Remarks, add those into the Acivity Specific Remarks box marked in blue.

Adding Operators (located at bottom of this page) is easiest to do now. If you would like to do so see Add/Remove Operators section.

Save your activity by selecting one of the options at the bottom of the screen (*even if you have not added an Operator yet*): "Save", "Add Another Activity", "Back to Map", or "Go to Contacts".

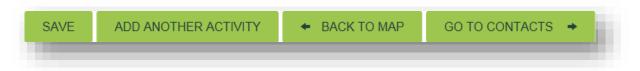

"Save" will allow you to save the current page without moving forward in the notification process.

"Add Another Activity" will save the information you have just provided and take you to a new activity page where you can add **another** activity to the **same** unit.

"Back to Map" will save the information you have just provided and take you back to the Map page. Here you can click on a different Unit to add activities to (following the steps laid out above), draw/import a new unit, or delete a Unit.

"Go to Contacts" will save the information you have just provided and take you to the following page of the notification process.

If you chose "Save" (i.e. your NOAP will not move to a different page) you will be presented with a success banner at the top of your screen.

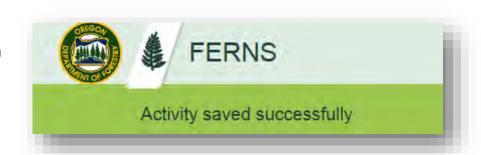

# 5.4.2 Add Chemical Activity

### 5.4.2.1. Fertilizer

Reach the add activities page by: 1. Selecting "Add Activity" button from Map page after drawing/importing/clicking on appropriate Unit or,

**2.** by clicking "Add Activity" on Summary page (top navigation bar) under Units/Activities/ Operators section.

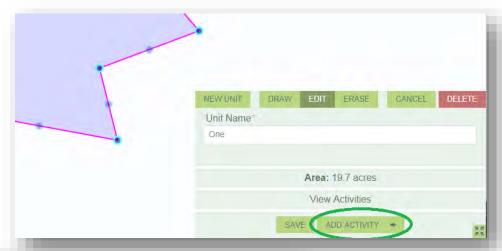

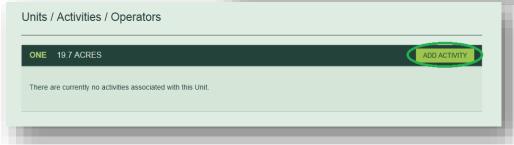

Fill out all sections with an asterisk on Add Activity and Method sections. Activity will need to be selected again from the drop-down menu that populates. Some Activities will require quantities, those that do not FERNS will autopopulate with N/A. Start date must be 15 davs in the future as there is a 15 day waiting period on each NOAP. **Note:** Fields that have a red asterisk mean that the field is required to be filled out.

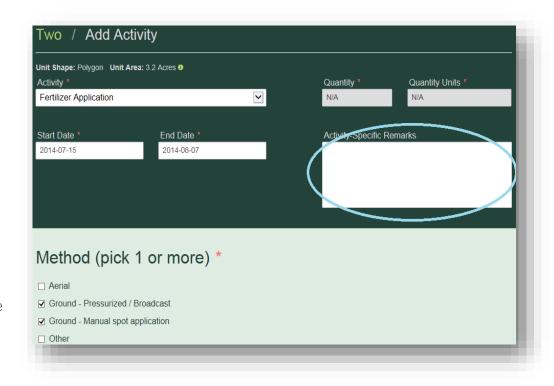

Note: There is no longer a waiver option on the notification itself. If you would like to request a waiver contact the Stewardship Forester for your NOAP. His/her information can be found on the "ODF Contact Information" section of the Summary page (located on top navigation bar).

If your Operation would benefit from Specific Remarks, add those into the Activity Specific Remarks box marked in blue.

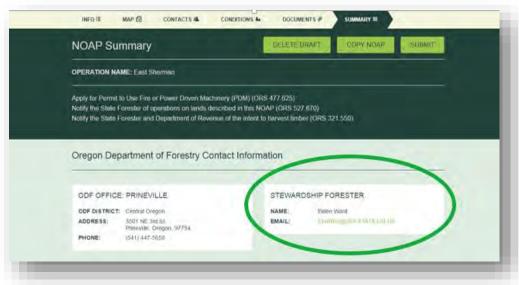

Indicate all chemicals by filling out as many fields as possible. Click "Add To Activity" once that field has been filled. If you do not click "Add To Activity" the information will not be added even if you save the page.

**Note:** The box next to "Fertilizer" is best filled by product's brand name or common name.

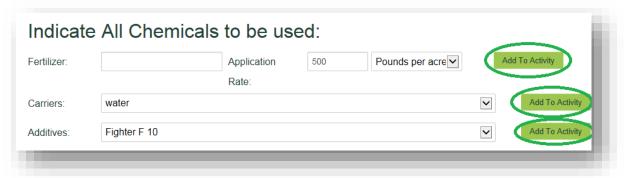

Adding Operators (located at bottom of this page) is easiest to do now. If you would like to do so see <u>Add/Delete Operators</u> section.

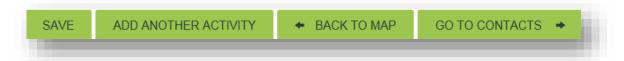

Save your activity by selecting one of the options at the bottom of the screen (*even if you have not added an Operator yet*): "Save", "Add Another Activity", "Back to Map", or "Go to Contacts".

"Save" will allow you to save the current page without moving forward in the notification process.

"Add Another Activity" will save the information you have just provided and take you to a new activity page where you can add **another** activity to the **same** unit.

"Back to Map" will save the information you have just provided and take you back to the Map page. Here you can click on a different Unit to add activities to it, draw/import a new unit, or delete a Unit.

"Go to Contacts" will save the information you have just provided and take you to the following page of the notification process.

If you chose "Save" (i.e. your NOAP will not move to a different page) you will be presented with a success banner at the top of your screen.

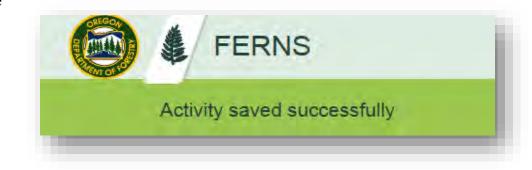

#### 5.4.2.2. Non-Fertilizer

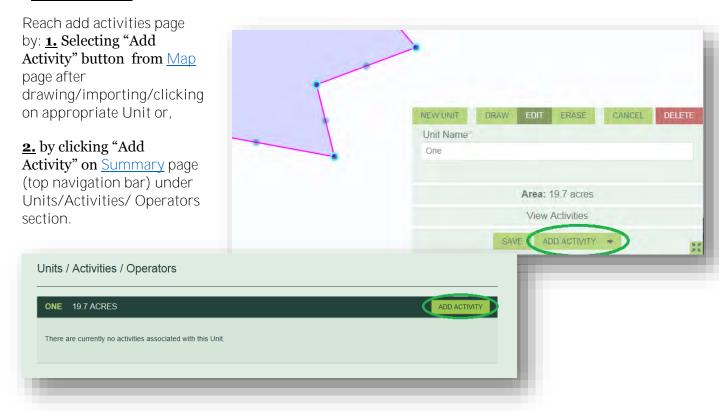

Fill out all sections with an asterisk on Add Activity and Method sections. Activity will need to be selected again from the drop-down menu that populates. Some Activities will require quantities, those that do not FERNS will autopopulate with N/A. Start date must be **15 days in the future** as there is a 15 day waiting period on each NOAP. **Note:** Fields that have a red asterisk mean that the field is required to be filled out.

<u>Note:</u> There is no longer a waiver option on the notification itself. If you would like to request a waiver contact the Stewardship Forester for your NOAP. His/her information can be found on the "ODF Contact Information" section of the <u>Summary</u> page (located on top navigation bar).

If your Operation would benefit from Specific Remarks, add those into the appropriate box marked in blue

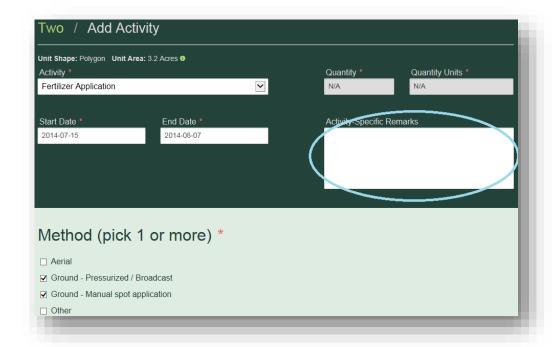

Indicate all Chemicals by filling out as many fields as possible. Click "Add To Activity" once that field has been filled. If you do not click "Add To Activity" the information will not be added even if you save the page.

Note: There is an option (in purple) to select either the brand name or common name. Click on whichever you would prefer. In blue there is an option to inform ODF if neither the brand nor common name for your product can be found. If this is the case, select this button.

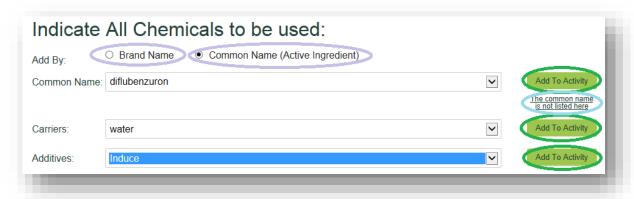

Adding Operators (located at bottom of this page) is easiest to do now. If you would like to do so see <u>Add/Delete Operators</u> section.

Save your activity by selecting one of the options at the bottom of the screen (*even if you have not added an Operator yet*): "Save", "Add Another Activity", "Back to Map", or "Go to Contacts".

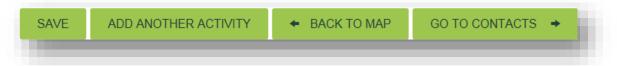

"Save" will allow you to save the current page without moving forward in the notification process.

"Add Another Activity" will save the information you have just provided and take you to a new activity page where you can add *another* activity to the *same* unit.

"Back to Map" will save the information you have just provided and take you back to the Map page. Here you can click on a different Unit to add activities to it, draw/import a new unit, or delete a Unit.

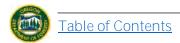

"Go to Contacts" will save the information you have just provided and take you to the following page of the notification process.

If you chose "Save" (i.e. your NOAP will not move to a different page) you will be presented with a success banner at the top of your screen.

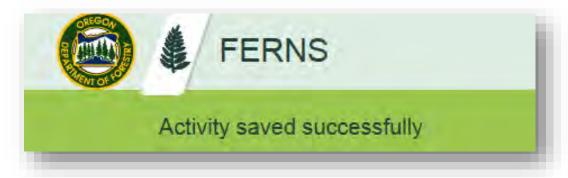

# 5.4.3 Add Multiple Activities to Same Unit.

After you have an Activity on a Unit you have the option to add multiple Activities to the same Unit. To do so you have three options:

### **From Previous Activity Page**

Once you have input Activity information (and potentially Operator information too) scroll to the bottom of the page to view the following options:

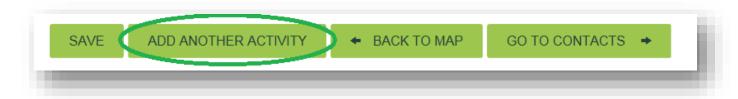

Select "Add Another Activity" button and proceed to provide Activity information as outlined above.

### From Map page

Locate Map by selecting "Map" button on top navigation bar within the desired NOAP.

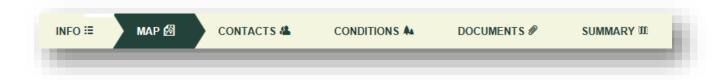

Select the Unit you would like to add another Acitivity to. Once selected the Unit will be highlighted with a pink and blue exterior.

Select "Add Activity" button and proceed to provide Activity information as outlined above.

**Note:** While button does not say "Add Another Activity" it will still add another Activity to the same Unit (or a first Activity if you haven't created any yet).

# **From Summary Page**

Locate <u>Summary</u> page by selecting <u>Summary</u> button on top navigation bar within the desired NOAP.

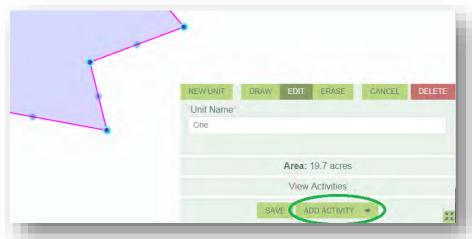

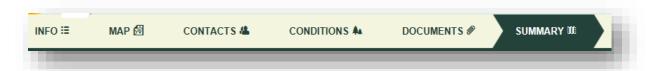

Scroll down to Units/Activities/Operators Section. **Note:** Unit names are marked in green with the names you originally provided.

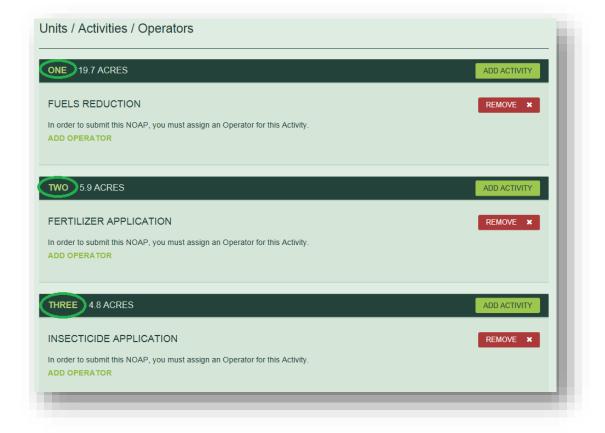

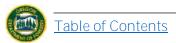

Find the Unit you would like to add another Activity to and select "Add Activity" button.

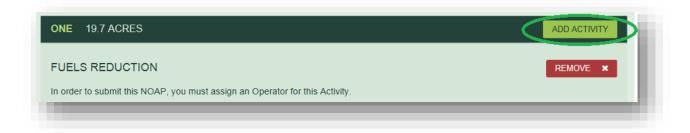

Provide Activity information as <u>outlined above</u>.

**Note:** While button does not say "Add **Another** Activity" it will still add another Activity to the same Unit (or a first Activity if you haven't created any yet).

# 5.4.4 Remove Activity

Locate <u>Summary</u> page by selecting "Summary" button on top navigation bar within the desired NOAP.

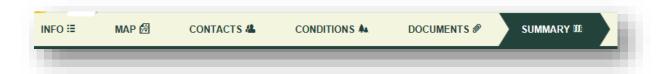

Scroll down to Units/Activities/Operators section.

Locate correct Unit, and Activity (if there are multiple of either) and select "Remove".

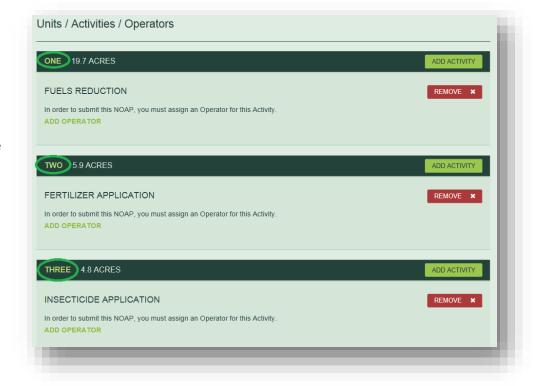

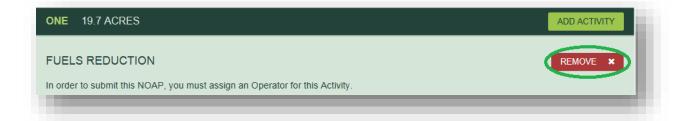

A prompt box will appear. Select "Yes" if you wish to remove the Activity you have selected.

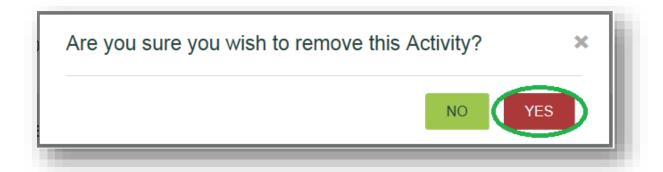

Your Activity has now been removed.

### 5.5 Add/ Remove Operator

Once an Activity has been created an Operator can be added to it following the steps below to: <u>Add yourself as an Operator</u>, <u>Search for existing Operator</u>, or <u>Add a new Operator</u>. If needed, the Operator can also be <u>removed</u>.

### 5.5.1 Add Operator

To add an Operator you must either select "Add Operator" from the appropriate Activity Section of the <u>Summary</u> page (reached via top navigation bar) or from the "Add Activity" page itself.

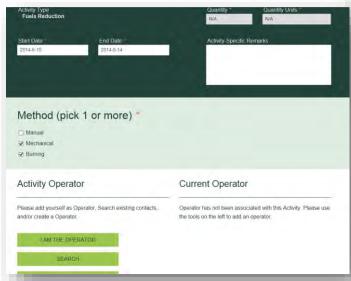

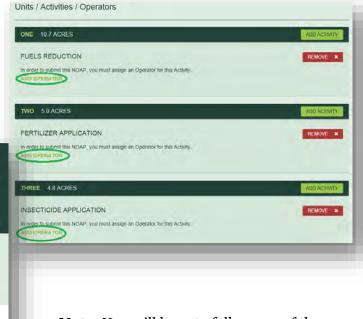

<u>Note</u>: You will have to follow one of the examples laid out below for each of the activities on each of your Units: <u>Add</u> yourself as the Operator, Search for someone, or <u>Add a new Operator</u>.

### 5.5.1.1. Yourself

Select "I am the Operator" from the options displayed on your screen.

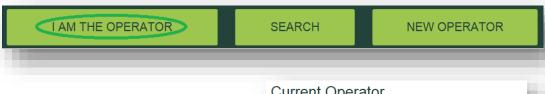

If you defined yourself as an Operator when you registered FERNS will automatically input your information into the NOAP and the respective Activity. If so, you have completed adding an Operator to the Activity. This information will be displayed both on the specific Activity page and on the <a href="Summary">Summary</a> page under the appropriate Activity heading.

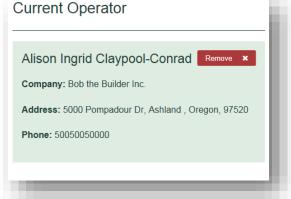

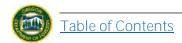

If you **did not** input your Contact Details information when you registered you will not be able to be classified as an Operator until you do so.

Select the "Your Name" button in the upper right hand corner of your screen.

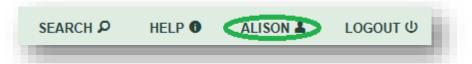

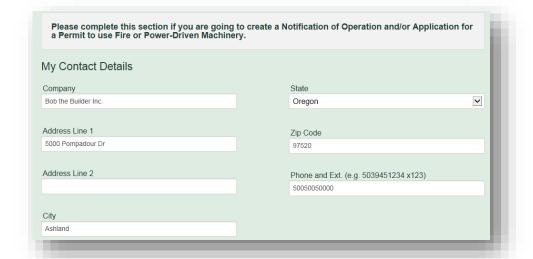

Scroll down to the My Contact Details section and fill out the information.

Once finished select "Save" at bottom of screen.

You may now add yourself as an Operator on any Activity in any of your NOAPS (following the steps laid out above). This information will be displayed both on the specific Activity page and on the <a href="Summary">Summary</a> page under the appropriate Activity heading.

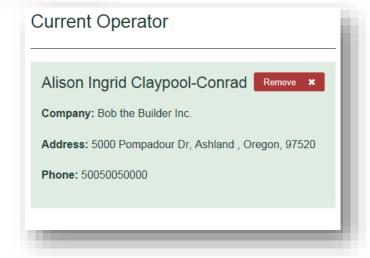

### 5.5.1.2. Existing Operator

Select "Search" button from the options displayed on your screen.

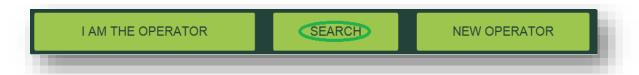

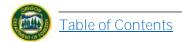

A search bar and list of Operators in FERNS will be displayed. You can search through the pages by clicking on the numbers/arrows on the bottom or by typing in an Operator and selecting "Search".

Once you have found the appropriate operator select the "Add to Activity" button.

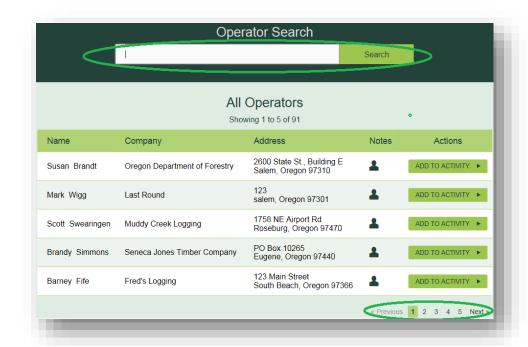

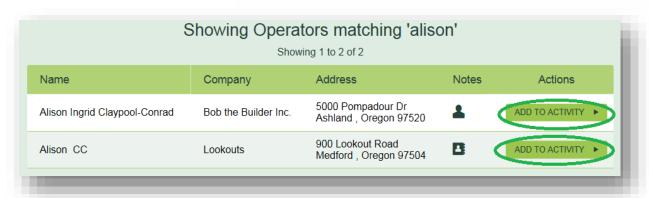

Once the Operator has been added the information will be displayed both on the specific Activity page and on the <u>Summary</u> page under the appropriate Activity heading.

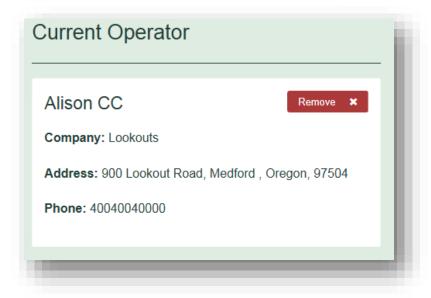

### 5.5.1.3. New Operator

Select "New Operator" button from the options displayed on your screen.

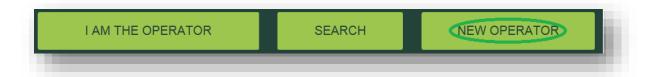

"Add a New Operator" page will appear. Fill out the top Add New Operator section. Note: Fields that have a red asterisk mean that the field is required to be filled out.

<u>Note:</u> It is important to fill out the Operator's email if he/she has one. If this is not filled out they will not have online access to the NOAP and will not get email updates. Rather, they will get paper copies in the mail later.

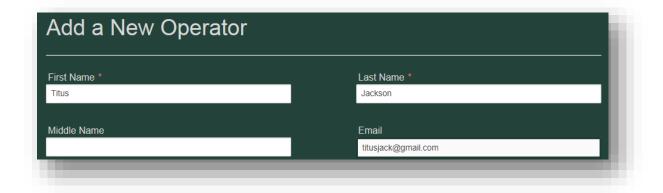

Fill out the Operator Contact Details section with the appropriate information.

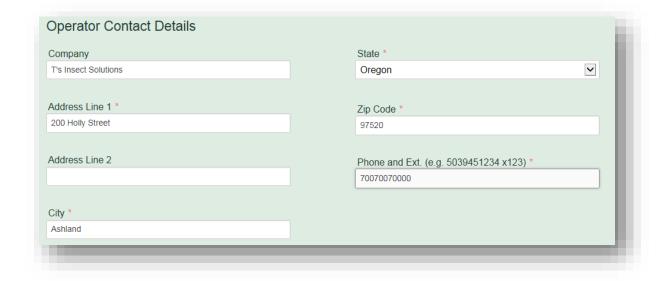

**If** the Operator happens to also be the Landowner or the Timber Owner where the operation is occurring provide the following information.

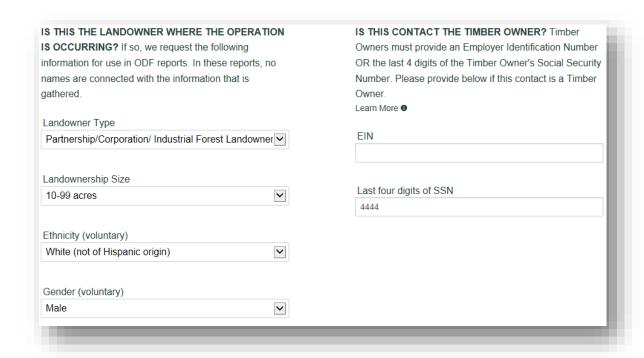

After you have inputted all the correct information select the "Add Operator" button.

A success banner will populate the top of the screen once you have completed adding the Operator.

Note: This Operator can now be selected via the "Search" function for future NOAPS. For this action see "Add Existing Operator" section.

Once the Operator has been added the information will be displayed both on the specific Activity page and on the <a href="Summary">Summary</a> page under the appropriate Activity heading.

# ADD OPERATOR

Activity Operator saved successfully

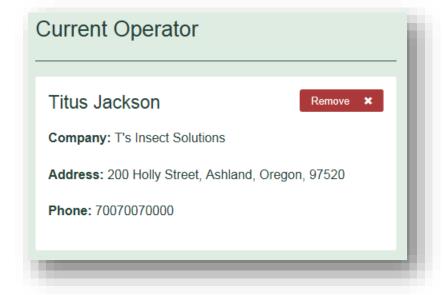

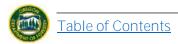

# 5.5.2 Replace Operator

Once an Operator has been added to an Activity you can replace him/her at any point in time.

Locate <u>Summary</u> page by clicking the "Summary" button on the top navigation bar.

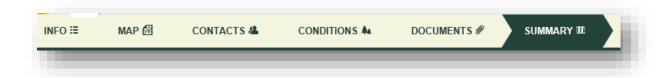

Scroll down to Units/Activities/Operators section and find the Activity that the Operator you would like to replace pertains to.

Click on the Activity name that you are interested in. This will take you to the Activity page where the Operator information is located at the bottom.

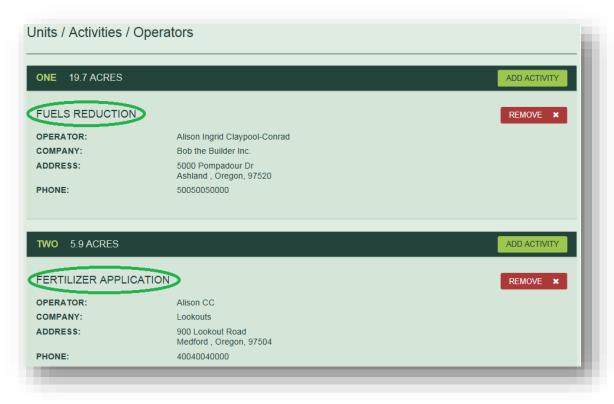

<u>Note:</u> <u>DO NOT</u> Select the "Remove" button from this page. The action will delete the ACTIVITY not the Operator you are trying to delete.

Scroll down to the bottom of the page and select one of the options: "I am the Operator", "Search" (for existing Operators), or "New Operator".

**Note:** you can also select the "Remove" button shown below and add an Operator from scratch following the "I am the Operator", "Search" (for existing Operators), or "New Operator" functions.

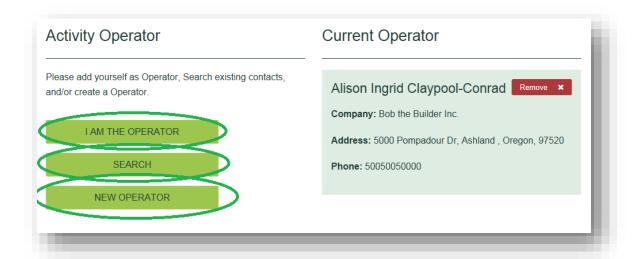

From here follow the prompts to select your new operator: "I am the Operator", "Search" (for existing Operators), or "New Operator". Once you have selected an Operator the new Operator will replace the initial Operator. You will then be displayed with a banner saying the Activity has been updated.

# Activity updated successfully

Once the Operator has been replaced the information will be displayed both on the specific Activity page and on the <u>Summary</u> page under the appropriate Activity heading.

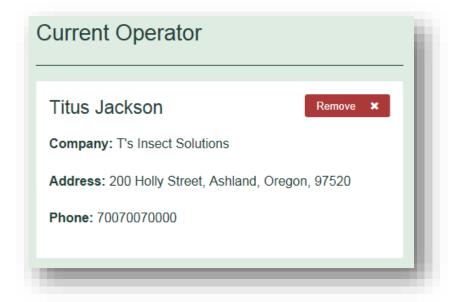

### 5.5.3 Remove Operator

Locate <u>Summary</u> page by clicking the "Summary" button on the top navigation bar.

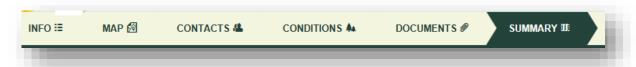

Scroll down to Units/Activities/Operators section and find the Activity that the Operator you would like to remove pertains to.

Click on the Activity name that you are interested in. This will take you to the Activity page where the Operator information is located at the bottom.

Note: DO NOT Select the "Remove" button from this page. The action will delete the ACTIVITY not the Operator you are trying to delete.

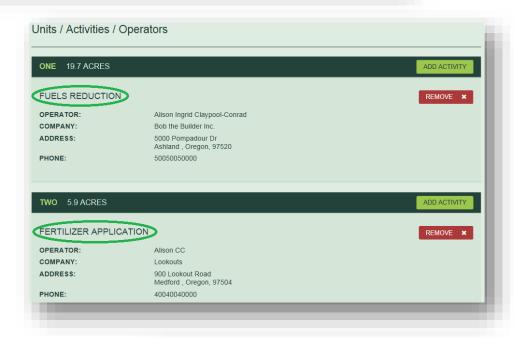

Scroll to the bottom of the Activity page and find the "Current Operator" Information. Here, click the "Remove" button.

You will not be displayed with a success banner for this action. Rather, the Operator

information will simply disappear from this page and the Summary page.

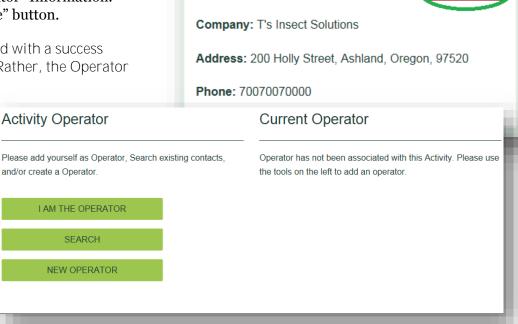

**Current Operator** 

Titus Jackson

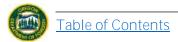

Remove

### 5.6 Add/Remove Landowner

Here you will have the option to both add and remove Landowners.

I AM THE LANDOWNER

# 5.6.1 Add Landowner

To add a Landowner you must either select "Add Landowner" from the <u>Summary</u> page (located on top navigation bar) or click the "<u>Contacts</u>" button (also on top navigation bar). Here you will have the option to: <u>Add yourself as the Landowner</u>, <u>Search for existing Landowners</u>, or <u>Add a new Landowner</u>.

#### 5.6.1.1. Yourself

Once you have accessed the Add Landowners page select the "I am the Landowner" button that appears on your screen.

**SEARCH** 

If you filled out Landowner information when you registered or when you completed a different NOAP your page will display you with a Current Landowners box. This info will be displayed both on the <u>Contacts</u> page and on the <u>Summary</u> page.

If you <u>did not</u> input your Landowner information when you registered you will not be able to be classified as a Landowner until you do so.

Select the "Your Name" button in the upper right hand corner of your screen.

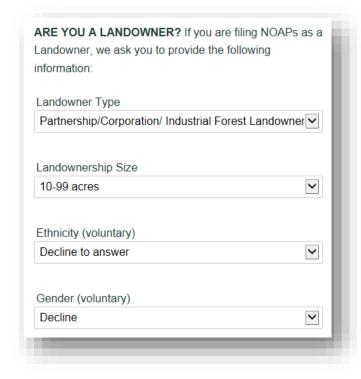

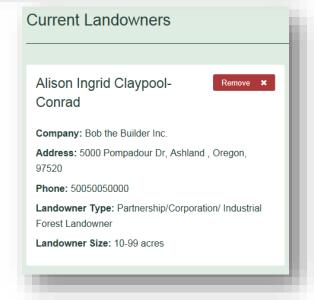

**NEW LANDOWNER** 

Scroll down to the "Are you a Landowner" section and fill out the information.

Once finished select "Save" at bottom of screen.

You may now add yourself as a Landowner on any NOAP (following the steps laid out above). This information will be displayed both on the <u>Contacts</u> page and on the <u>Summary</u> page.

### 5.6.1.2. Existing Landowner

Once you have reached the <u>Add Landowners</u> page (Contacts button) select the "Search" button to search for an existing Landowner.

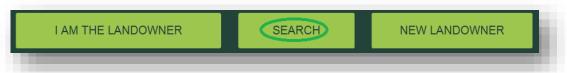

Here you will be presented with the Landowner Search page. Type in a name and select "Search" or use the arrows at the bottom of the page to locate the Landowner you are looking for.

Company

Forestry

N/A

Master Cylinder and Associates, LLC

Oregon Department of

Bob the Builder Inc.

Riggs Logging

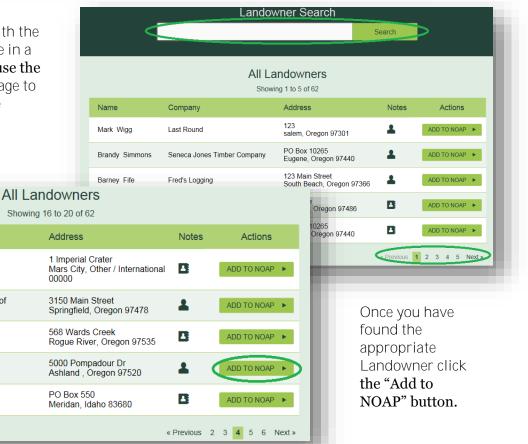

The Landowner will now be displayed both on the <u>Contacts</u> page and on the <u>Summary</u> page.

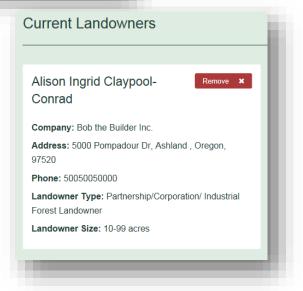

Name

General Krang

Nora A LeDoux

Snoopy Scooter

Michael Riggs

Conrad

Alison Ingrid Claypool-

### 5.6.1.3. New Landowner

Once you have reached the <u>Add Landowners</u> page (Contacts button) select the "New Landowner" button to create a new Landowner.

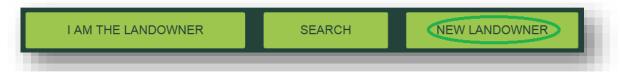

This will take you to the Add New Landowner page. Here input all the information in the three different sections of the page displayed below. Fields that have a red asterisk mean that the field is required to be filled out. **Note:** you can add a new Landowner but Landowners have to enter their Landowner information on their own Contact Details page in order for them to be a valid Landowner.

Section 1: **Note:** If you do not input an email for the Landowner he/she will not have access to the online NOAP nor receive emails notifications. Rather, he/she will be mailed all the information needed from ODF.

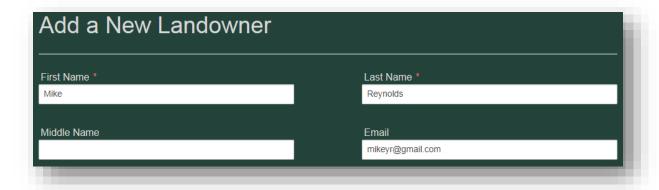

#### Section 2:

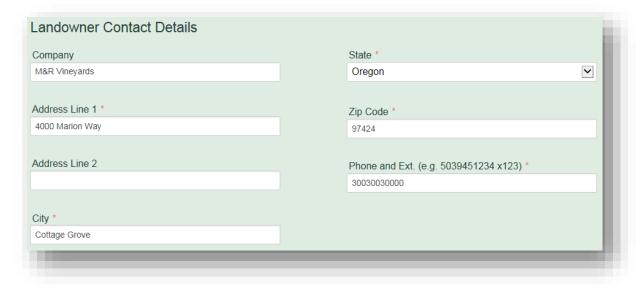

Section 3: **Note:** if Landowner is also a Timber owner fill out the Timber Owner part of this section as well

Once you have entered all the information select the "Add Landowner" button at the bottom of the page.

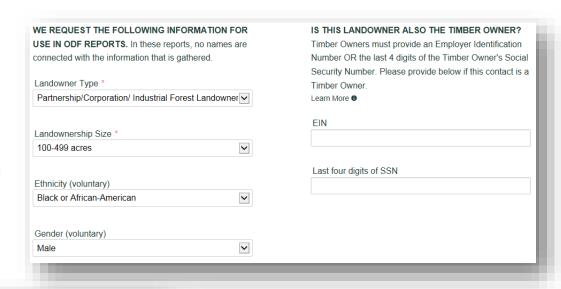

# ADD LANDOWNER

You have successful added a Landowner. His/her information is now displayed on the <u>Contacts</u> page and on the <u>Summary</u> page.

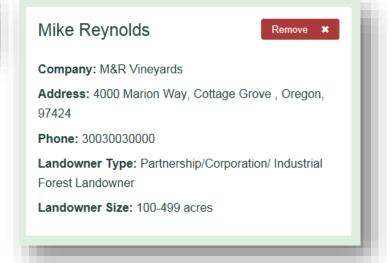

# 5.6.2 Add Multiple Landowners

To add multiple landowners follow the steps laid out above (<u>Adding yourself as a Landowner</u>, <u>Adding an existing Landowner</u>, or <u>Creating a new Landowner</u>) once you have already added a Landowner.

Landowners do not replace one anther like Operators do.

See following section if you need to <u>remove</u> a Landowner.

### 5.6.3 Remove Landowner

To remove a Landowner you must be on the <u>Contacts</u> page (reached via the top navigation bar).

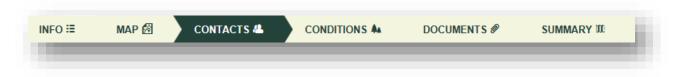

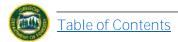

Locate the Landowner information you would like to remove and click the "Remove" button.

A prompt box will pop-up. If you are sure you want to remove the Landowner (Contact) select "Yes".

This information will be deleted from your NOAP and thus not displayed on your <u>Contacts</u> page or <u>Summary</u> page anymore.

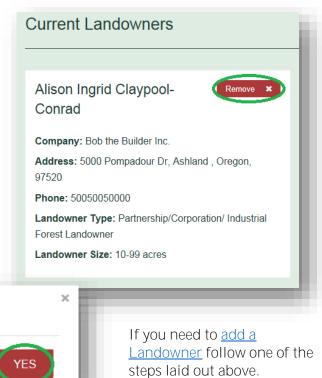

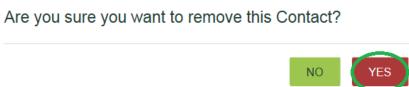

# **5.7** Add Fire Emergency Contact

To add a Fire Emergency Contact you must be on the <u>Contacts</u> Page (where you inputted your Landowner Information).

Arrive at Contacts page by selecting "Contacts" on the upper navigation bar or by selecting "Edit" under the Fire Emergency Contact section of the <u>Summary</u> page.

### From navigation bar:

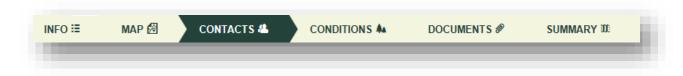

# **From Summary Page**

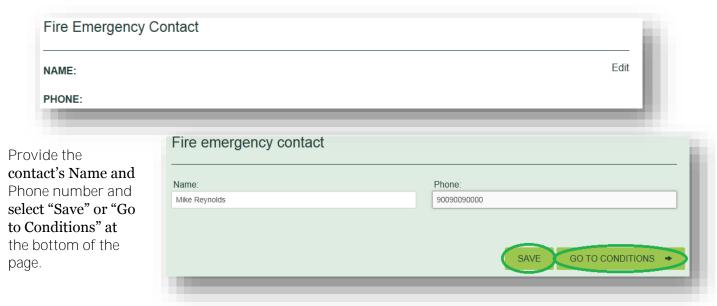

"Save" will save the information you just provided without advancing you in the notification process. This allows you to leave and come back later if needed.

"Go to Contacts" saves the information you just inputted and takes you to the next page of the notification process.

This information will be displayed both on the Contacts page and on the Summary page.

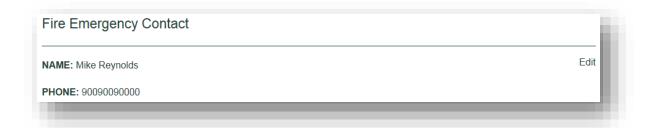

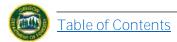

### 5.8 Add/Remove Timber Owner

Here you will have the option to both add and remove Timber Owners.

### 5.8.1 Add Timber Owner

to add a Timber Owner you must either select "Add Timber Owner" from the <u>Summary</u> page (a) or click the "<u>Contacts</u>" button (on top navigation bar) (b). You have the option to: <u>Add yourself as the Timber</u> Owner, Search for a Timber Owner, or Add a new Timber Owner.

<u>Note</u>: The option to add a Timber Owner will only present itself if you chose to: "Notify the State Forester and Department of Revenue of the intent to harvest timber (ORS 321.550)" on the <u>Info</u> page of the specific NOAP.

### From the Navigation Bar

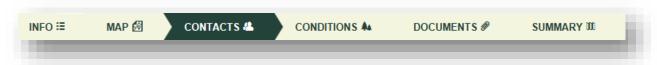

### **From Summary Page**

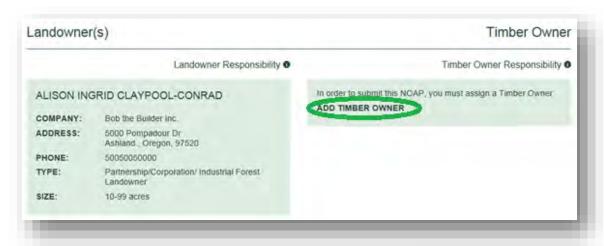

### 5.8.1.1. Yourself

Once you have located the <u>Contacts</u> page click the "I am the Timber Owner" button.

If you inputted your Timber Owner information when you registered or on a previous NOAP you have successfully added yourself and your Timber Owner information will be found on the <u>Contacts</u> page and on the <u>Summary</u> page under the correct heading.

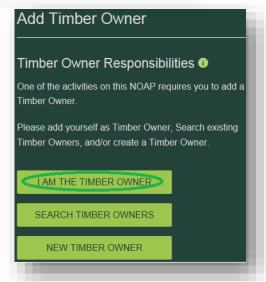

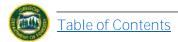

If you **did not** declare yourself as a Timber Owner when you registered or on a previous NOAP you will not be able to be classified as a Timber Owner until you have provided the appropriate information.

Click the button with <u>your name</u> on the top most navigation bar.

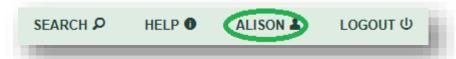

Scroll to the bottom of the page and input your information in the Timber Owner section as displayed below.

Click the "Save" button at the bottom of the screen.

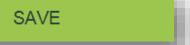

You may now add yourself as a Timber Owner following the steps laid out above. When you are finished the information will be displayed both on the <u>Contacts</u> page and on the <u>Summary</u> page under the correct heading.

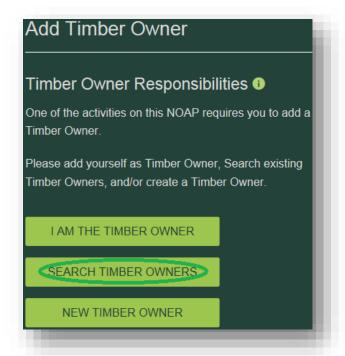

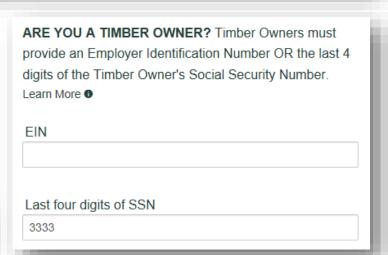

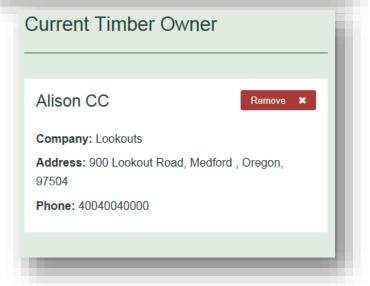

# 5.8.1.2. Existing Timber Owner

Once you have located the <u>Contacts</u> page click the "Search Timber Owners" button.

You will next be presented with the All Timber Owners page. Search for the appropriate Timber Owner for your NOAP by using the page numbers at the bottom of the screen or typing in their name/company in the search field and clicking the "Search" button.

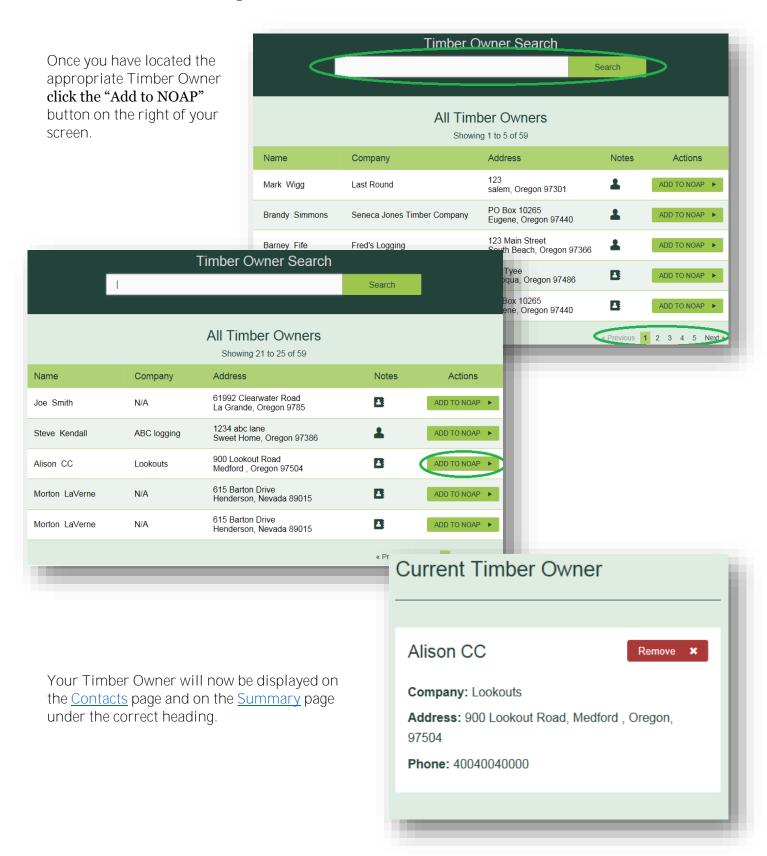

### 5.8.1.3. New Timber Owner

Once you have located the <u>Contacts</u> page click the "New Timber Owners" button.

You will be presented with a page that allows you to add a new Timber Owner. Fill out the three sections on the page before clicking save. **Note:** Fields that have a red asterisk mean that the field is required to be filled out.

Section One: **Note:** If you do not input an email for the Timber Owner he/she will not have access to the online NOAP nor receive emails notifications. Rather, he/she will be mailed all the information needed from ODF.

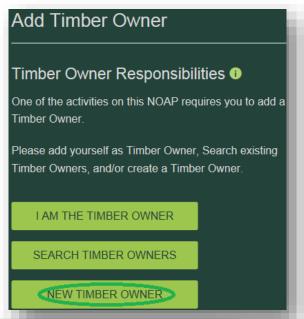

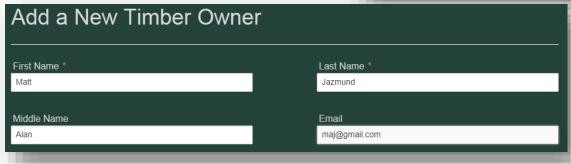

### Section Two:

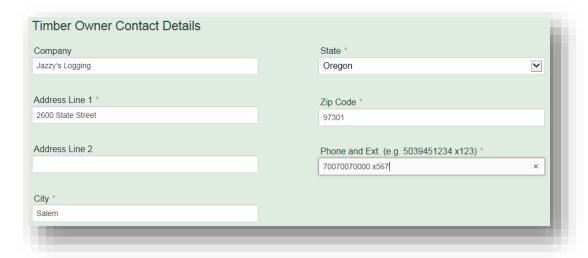

Section Three: **Note:** If the Timber Owner also happens to be the Landowner fill out the Landowner information as well.

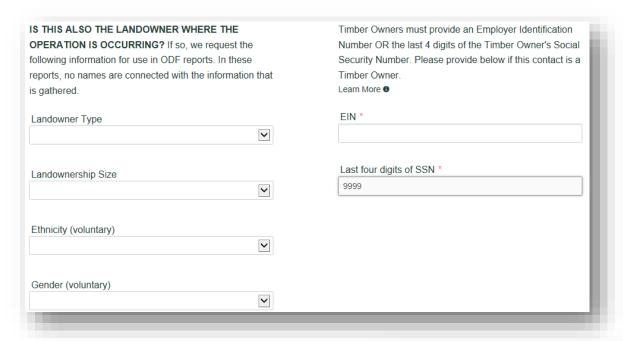

Once you have filled out all the appropriate fields click the "Add Timber Owner" button at the bottom of the page.

ADD TIMBER OWNER

You will be presented with a success banner. The Timber Owner information will now be displayed on the <u>Contacts</u> page and on the <u>Summary</u> page under the correct heading. From now on you will be able to <u>search for existing Timber Owners</u> and find this entry to add to future NOAPs.

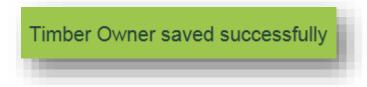

### 5.8.2 Remove Timber Owner

In order to remove the Timber Owner you must be on the <u>Contacts</u> page located on the top navigation bar.

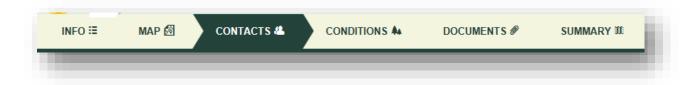

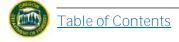

Scroll down to the Current Timber Owner section of the page (next to Current Landowners) and click the "Remove" button.

A box will pop-up asking if you are sure you want to delete the contact. If you have selected the correct Timber Owner click "Yes".

Matt Alan Jazmund

Company: Jazzy's Logging

Address: 2600 State Street, Salem, Oregon, 97301

Are you sure you want to remove this Contact?

No success banner will be generated for this action. Rather, the Current Timber Owner section will be blank on the <u>Contacts</u> page as well as the <u>Summary</u> page.

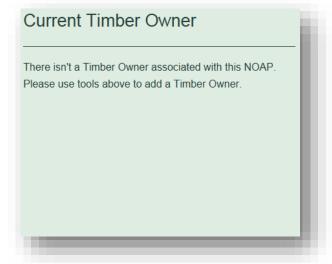

### 5.9 Add Site Conditions

You must add Site Conditions to your NOAP before submitting it. To do so click the "Conditions" button on the top navigation bar within a NOAP.

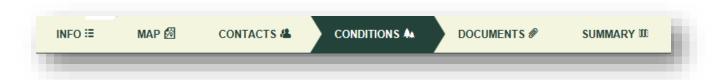

### 5.9.1 Definitions

If you are unsure of any of the words or names used on this page select the definitions tab on the upper right hand side.

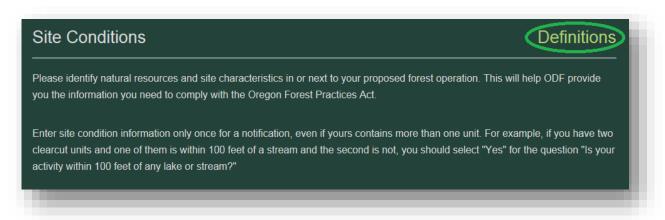

The following pop-up box will appear. Use the scroll bar to scroll to the **definition you need and click the "x"** when you are finished.

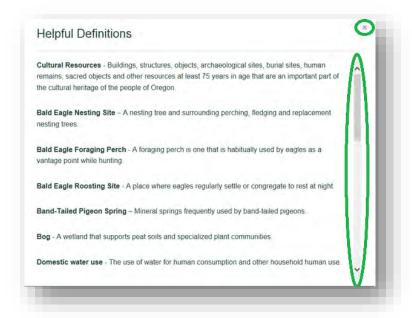

### 5.9.1.1. Slope, Stability & Clearcut Adjacency

All selection fields will automatically default to "No". If one of the categories pertains to your operation make sure to select "Yes" or "Not Applicable" if this is the case.

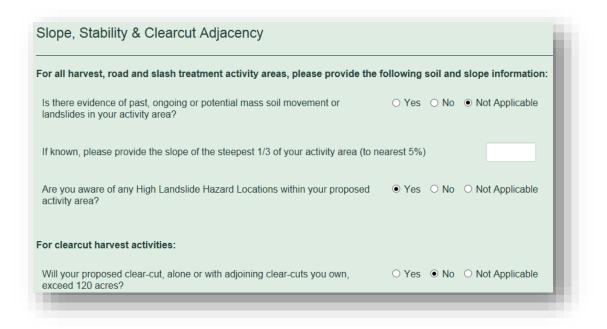

### 5.9.1.2. Waters of the State

All selection fields will automatically default to "No". If one of the categories pertains to your operation make sure to select "Yes".

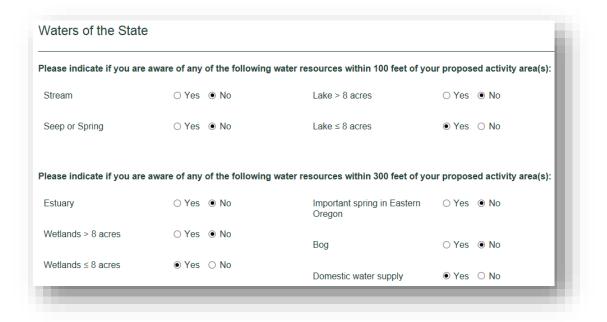

### 5.9.1.3. Cultural and Wildlife Resources

All selection fields will automatically default to "No". If one of the categories pertains to your operation make sure to select "Yes".

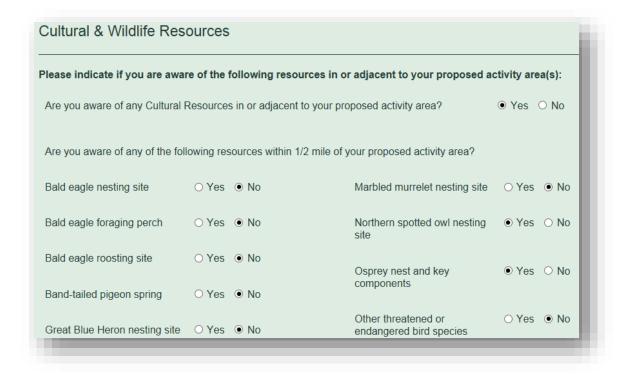

# 5.9.2 Save Site Conditions

Once all the site condition information has been added that you know about click either "Save", "Go to Documents", or "Go to NOAP Summary".

"Save" will allow you to save the information you have just added without advancing in the notification process in case you need to leave and return later.

"Go to Documents" will save the information you have just added at take you to the <u>Documents</u> page where you can upload anything that is needed so long as it is in PDF format.

"Go to NOAP Summary" will save the information you have just added and take you to the <u>Summary</u> page.

### 5.10 Upload/ Delete Document(s)

You can upload any document needed to your NOAP. However, it must be in PDF format and the total number of documents cannot exceed ten (this number includes uploads done by ODF staff. However, you can create a single PDF comprised of multiple documents of multiple pages each as long as the PDF is not larger than 2MB). Having trouble uploading your document? See the <a href="Uploading Documents">Uploading Documents</a> section under System Requirements.

### 5.10.1 Upload a Document

You can upload any documents needed for a NOAP via the <u>Documents</u> page located on the top navigation bar.

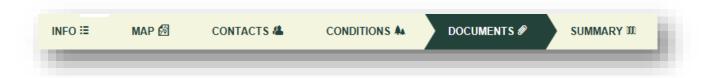

Here you will be displayed with the NOAP <u>Documents</u> page. To upload a document click the Browse button to first locate the document on your own computer.

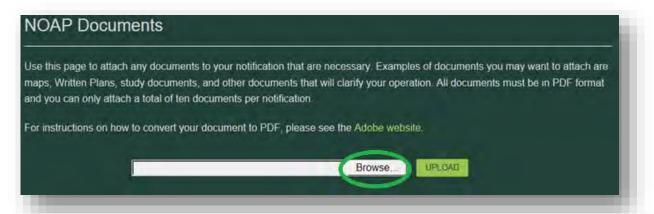

Locate the file you would like to upload, click on the file and then click the "Open" button.

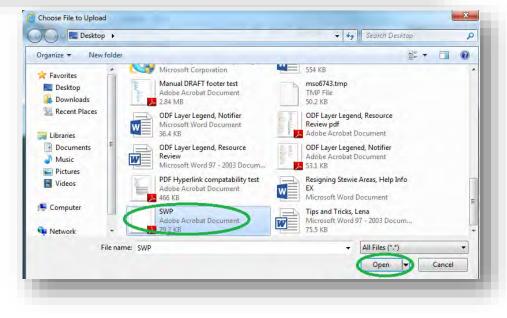

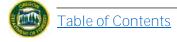

The file will then populate and be ready to upload. Select the "Upload" button next.

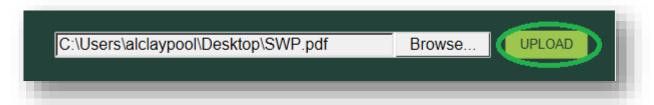

The Document will now appear under the Current Documents section of the <u>Documents</u> page as well as be displayed on the <u>Summary</u> page.

**Note:** If you are having trouble uploading the document or someone else on the NOAP cannot read it see the <u>Uploading Documents</u> section under <u>System Requirements</u>.

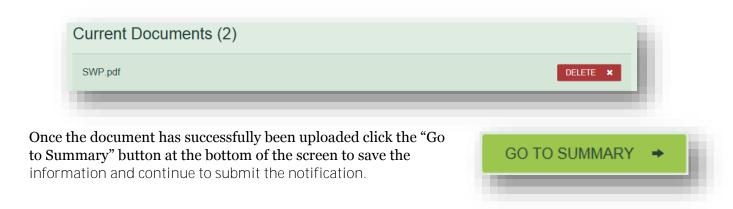

### 5.10.2 Upload Multiple Documents:

To upload multiple documents simply repeat the steps <u>laid out above</u>.

Each time you add a document it will populate into the Current Documents section of the <u>Documents</u> page as well as be displayed on the <u>Summary</u> page.

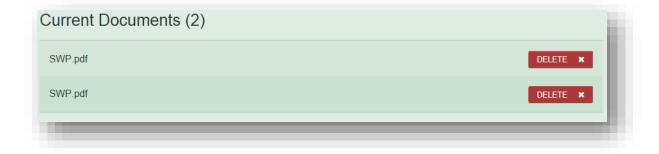

Once the document has successfully been uploaded click the "Go to Summary" button at the bottom of the screen to save the information and continue to submit the notification.

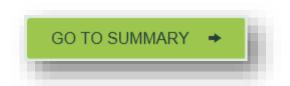

### 5.10.3 Delete Document

To delete a document you must be on the <u>Documents</u> page. You can get there by clicking the "Documents" button on the upper navigation bar.

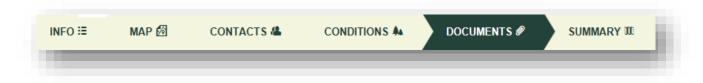

Next scroll down to the bottom and locate the Current Documents section and the Document that you would like to delete. Select "Delete" on the correct Document.

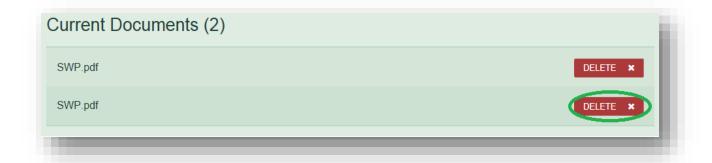

A prompt box will appear. Click "Yes" if you have selected the correct document and would like to delete it.

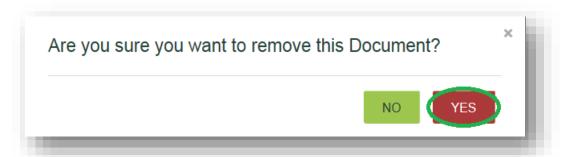

There will be no success banner displayed for this action. Rather, you will no longer see the document on the <u>Documents</u> page nor on the <u>Summary</u> page as it has been removed from your NOAP and from FERNS.

#### 5.11 Delete Draft NOAP

You may delete a draft NOAP at any time during the notification creation process. To delete a draft NOAP click the Summary button on the top navigation bar from within the desired NOAP.

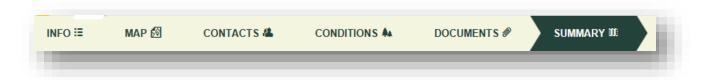

Please note that you **will not** be able to retrieve the draft NOAP after it has been deleted. If you are ready to proceed, select the "Delete Draft" button located on the upper right hand corner of the page.

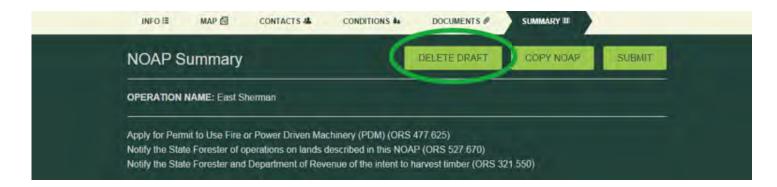

A prompt box will appear asking if you are sure you wish to delete the draft of the NOAP. If you are sure, select "Yes".

You will not receive a success banner for this action; rather, the draft NOAP will no longer appear on your Dashboard.

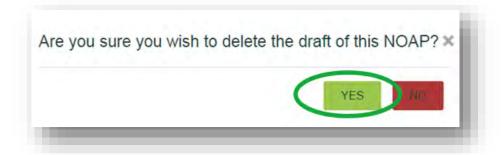

#### 5.12 Submit NOAP

To submit a NOAP all of the appropriate information must have been filled out. If this is not the case refer to previous steps in this document, the <u>Table of Contents</u> can help orient you. Otherwise click the <u>Summary</u> button on the top navigation bar from within the desired NOAP.

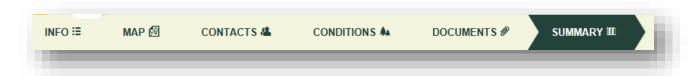

Review all information to ensure that it is accurate. You **will not** be able to edit the NOAP after it has been submitted. Once you have reviewed the information click the "Submit" button located on the upper right hand corner of the page.

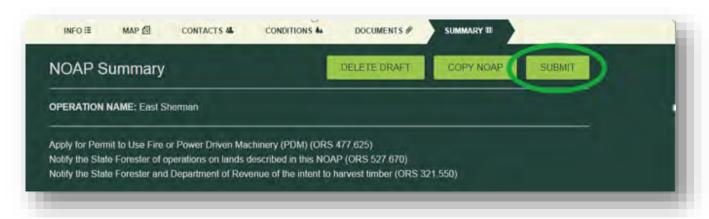

A prompt box will popup informing you of the 15-day waiting period and that by selecting "Yes" you have entered true information; the "yes" is your electronic signature.

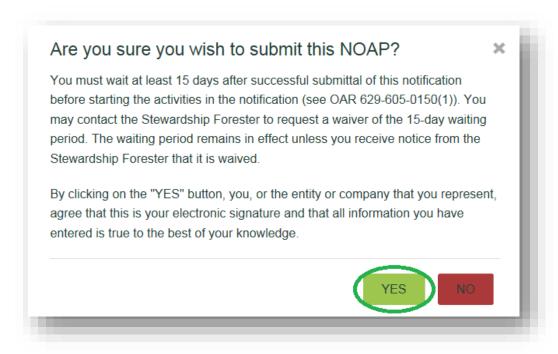

**Note:** If you have not filled out all the required portions of your NOAP you will not be able to submit. Complete the steps displayed by the error message before proceeding, i.e.:

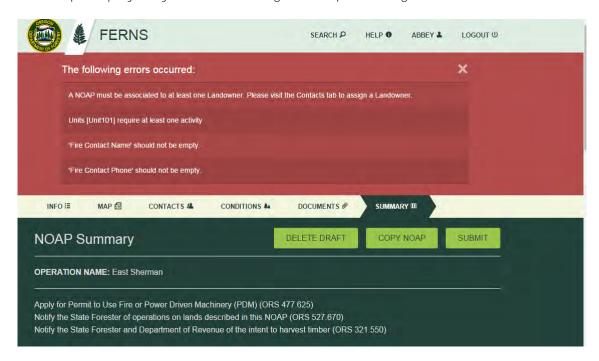

Once you have successfully submitted your NOAP you will be presented with a success banner. You will no longer be able to edit your NOAP. You will only be able to Copy it or Print the Full Report.

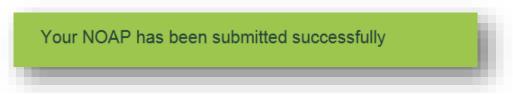

At this point you and all NOAP parties will receive an email noting that they/you are part of the notification. This email will also contain the NOAP-ID.

NOAPS are not given ID numbers until they have been submitted.

### 5.13 Print Full NOAP Report

After you have successfully submitted your NOAP you will have the option to print the report.

To do so click on the NOAP from your Dashboard page.

You will be presented with the **Summary** page. Click "Print Full Report" button located at top of page.

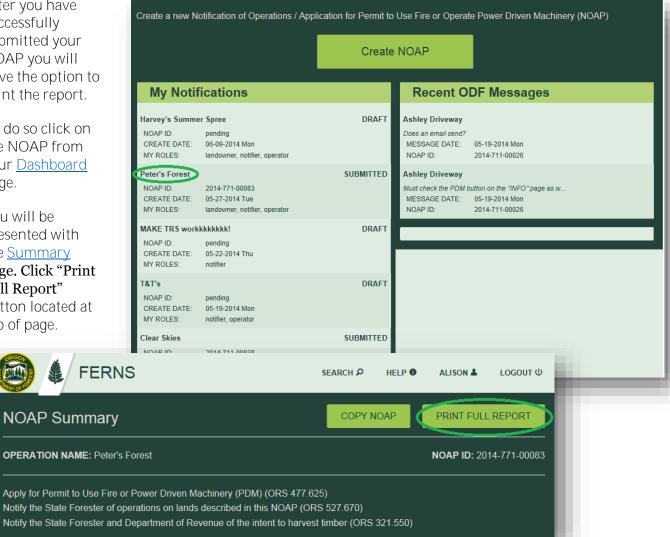

You will be taken to a new Tab within your browser that will display a PDF of your NOAP summary. Using the save or print functions you can keep a copy for future reference.

Those who do not have computer access can print a copy of their report while in the ODF office for their area.

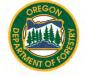

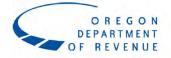

#### State of Oregon

Department of Forestry - Department of Revenue Notification Number: 2014-771-00083 **Operation Name: Peter's Forest** 

This report is the processed information from the Notification of Operation/Application for Permit to Operate Power Driven Machinery submitted by Alison Ingrid Claypool-Conrad and received by Department of Forestry on 6/9/2014.

You must wait at least 15 days af otification before starting the activities in the notification (see contact the Stewardship

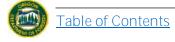

### 5.14 Copy NOAP

You may copy a NOAP before or after you have submitted it. A copied NOAP creates a Draft NOAP that retains all previous NOAP selections except Site Conditions and Uploaded Documents. Copying allows you to keep all the previous information (with the option to edit it) which can be beneficial if you are doing a similar operation/ an operation in the same area/ the same operation a few years later etc

To copy an unsubmitted NOAP, locate the draft NOAP from your <u>Dashboard</u> page and navigate to the summary page of the notification.

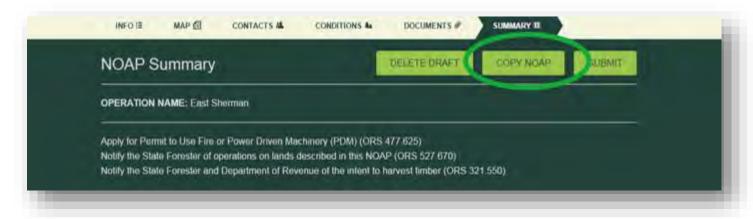

Select the "Copy NOAP" button located at top of page.

A pop-up box will appear. Click "yes" if you would in fact like to copy the NOAP you have selected.

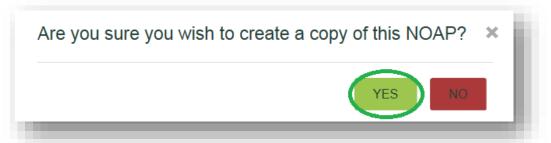

After a successful copy has been made you will be taken to the <u>Info</u> page of the copied NOAP. This NOAP is **not** tied to the NOAP you copied it from. They will have different NOAP IDs and the copy will have to go through the waiting period and be approved again.

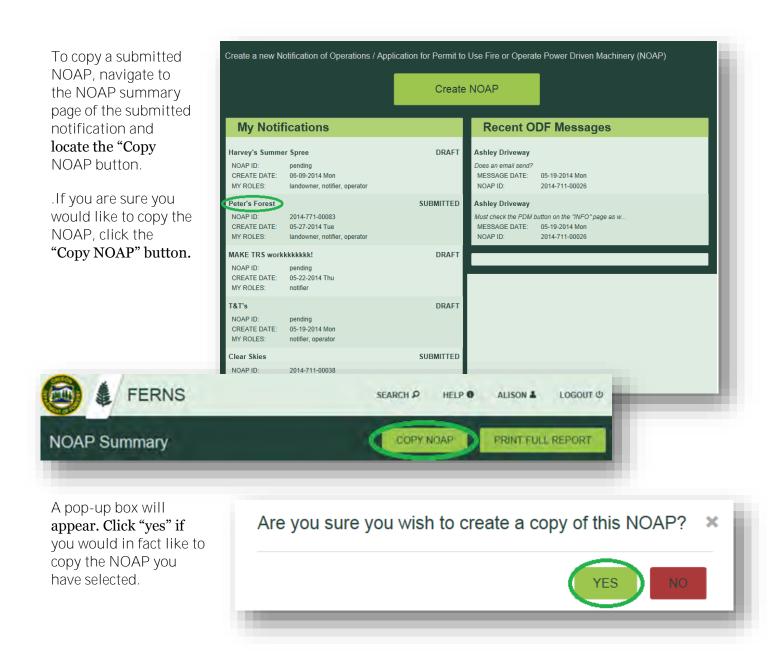

After a successful copy has been made, you will be taken to the <u>Info</u> page of the copied NOAP. Again, this NOAP is **not** tied to the NOAP you copied it from. They will have different NOAP IDs and the copy will have to go through the waiting period and be approved again.

### 5.15 Obtain a Notification Continuation

A continuation may be issued for a submitted notification if the activity has already begun. Continuations may be issued by the Stewardship Forester assigned to your notification on a case by case basis and may be extended for up to one year. For more information about obtaining a continuation, please contact your local ODF office.

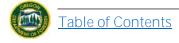

# **ATTACHMENT A**

Stewardship Forester Reference Map

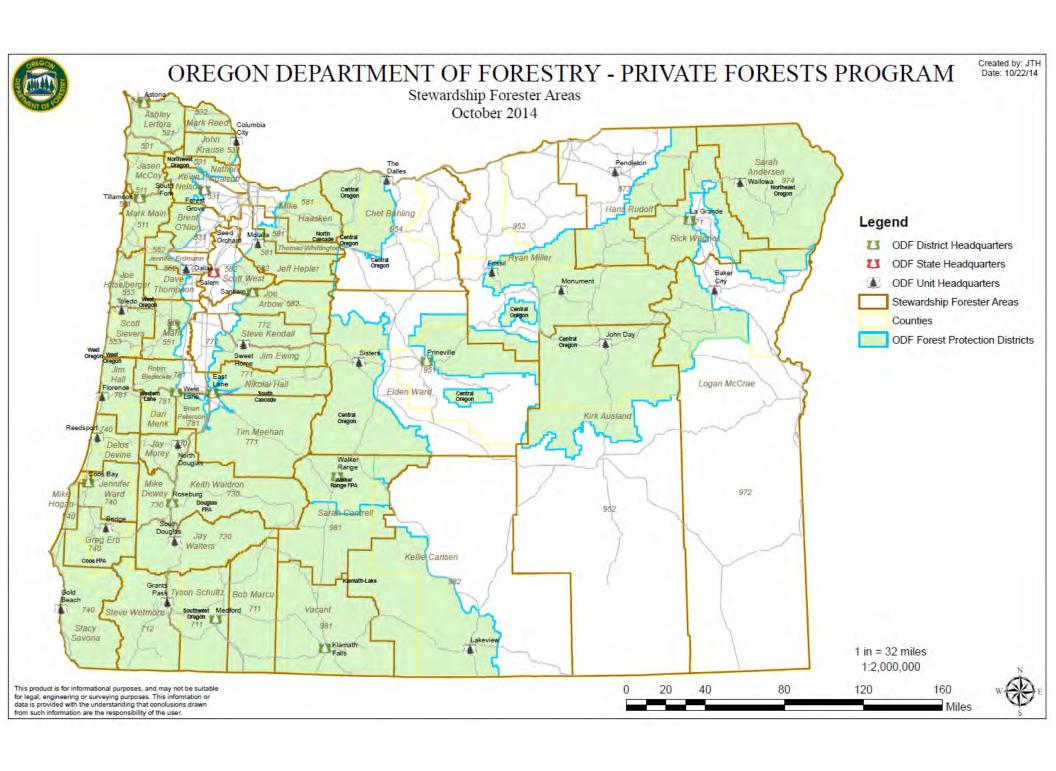

# **ATTACHMENT B**

ACTIVITIES AND DEFINITIONS LIST

| E-NOTIFICATION: ACTIVITIES AND DEFINITIONS GUIDE |                                                       |               |                   |         |                                                                                                    |
|--------------------------------------------------|-------------------------------------------------------|---------------|-------------------|---------|----------------------------------------------------------------------------------------------------|
| CATEGORY                                         | ACTIVITY                                              | AREA<br>Units | QUANTITY<br>Units | SHAPE   | DEFINITION                                                                                                    |
|                                                  | Biomass Removal                                       | Acres         | Tons              | Polygon | Removal of logging slash from a forest operation for use as fuel or energy. Notifiers should inform the Stewardship Forester if biomass material will only be felled and bundled and not removed for one or two years. |
|                                                  | Changing Land Use to a non-<br>forest use             | Acres         | N/A               | Polygon | Changing land use to a non-forest use (house site, agricultural, etc.)                                                                                                    |
|                                                  | Chunk Boxes                                           | N/A           | Tons              | Point   | Slash and other woody material on landings will be loaded into boxes for transport and off-site processing into chips, hog fuel, or similar products.                                                                  |
|                                                  | Clearcut/Overstory<br>Removal                         | Acres         | MBF               | Polygon | Most, or all, conifer timber or large hardwoods will be cut and removed from the unit during harvesting                                                                                                    |
|                                                  | Commercial Firewood                                   | Acres         | MBF               | Polygon | Any length of firewood which is cut for sale or barter.                                                                                                    |
| Hanyman                                          | Commercial Thinning/Selective Cutting                 | Acres         | MBF               | Polygon | Most of the conifer timber or large hard woods will remain uncut on the unit after harvesting                                                                                                    |
| HARVEST                                          | Felling Harvest Unit (No yarding/decking)             | Acres         | N/A               | Polygon | Trees are felled but the activity is not directly connected to the yarding, decking, or removal of the felled trees.                                                                                                   |
|                                                  | Felling Road Right-of-Way (Including yarding/decking) | Feet          | N/A               | Line    | Trees are felled as part of road construction or reconstruction and include yarding and decking of trees.                                                                                                    |
|                                                  | Loading/Hauling felled<br>Right-of-Way Logs           | Feet          | MBF               | Line    | Loading and hauling of right-of-way trees felled for road construction or reconstruction.                                                                                                    |
|                                                  | Salvage                                               | Acres         | MBF               | Polygon | Salvage logging removes trees damaged by wildfire, flood, severe wind, disease, insect infestation, or other natural disturbance.                                                                                      |
|                                                  | Selling/Hauling Chips                                 | N/A           | Tons              | Point   | Wood that has been reduced to small pieces and is suitable for pulping, particle board and/or fiberboard production, fuel, or other purposes.                                                                          |
|                                                  | Sort Yard                                             | N/A           | N/A               | Point   | A single location where log loads hauled directly from more than one forest operations are temporarily stored prior to being taken to a mill.                                                                          |
| ROAD                                             | Constructing Type F stream crossing                   | N/A           | MBF               | Point   | The location where a stream crossing structure will be placed to allow upstream and downstream migration of juvenile and adult fish and is adequate to handle a 50-year storm event.                                   |

| E-Notification: Activities and Definitions Guide |                                                                      |               |                   |         |                                                                                                    |  |  |
|--------------------------------------------------|----------------------------------------------------------------------|---------------|-------------------|---------|----------------------------------------------------------------------------------------------------|--|--|
| CATEGORY                                         | ACTIVITY                                                             | AREA<br>UNITS | QUANTITY<br>UNITS | SHAPE   | Definition                                                                                                    |  |  |
|                                                  | Reconstructing Type F stream crossing                                | N/A           | MBF               | Point   | The location where a stream crossing structure will be reconstructed to allow upstream and downstream migration of juvenile and adult fish and is adequate to handle a 50-year storm event. |  |  |
| ROAD (Cont.)                                     | Road Construction                                                    | Feet          | MBF               | Line    | Construction of primary and secondary roads to access forestland, excluding construction of trails used for ground yarding.                                                                 |  |  |
|                                                  | Road Reconstruction                                                  | Feet          | MBF               | Line    | Reconstruction of primary and secondary roads to access forestland, excluding construction of trails used for ground yarding.                                                               |  |  |
|                                                  | Animal Repellent<br>Application                                      | Acres         | N/A               | Polygon | An area treated with chemical to keep animals away from or limit damage to forest trees.                                                                                                    |  |  |
|                                                  | Fertilizer Application                                               | Acres         | N/A               | Polygon | An area treated with chemicals to improve forest tree growth.                                                                                                    |  |  |
|                                                  | Fungicide Application                                                | Acres         | N/A               | Polygon | An area treated with chemicals to destroy or prevent the growth of fungi.                                                                                                    |  |  |
| CHEMICAL                                         | Herbicide Application<br>(County-wide roadside or<br>spot treatment) | N/A           | N/A               | Point   | Chemicals applied to roadside or spot locations within the county boundary to destroy plants or inhibits their growth.                                                                      |  |  |
|                                                  | Herbicide Application (Road)                                         | Feet          | N/A               | Line    | Chemicals applied along roads to destroy plants or inhibits their growth.                                                                                                    |  |  |
|                                                  | Herbicide Application (Unit)                                         | Acres         | N/A               | Polygon | Chemicals applied to an area to destroy plants or inhibit their growth.                                                                                                    |  |  |
|                                                  | Insecticide Application                                              | Acres         | N/A               | Polygon | Chemicals applied to an area to kill insects adversely impacting forest trees.                                                                                                    |  |  |
|                                                  | Rodenticide Application                                              | Acres         | N/A               | Polygon | Chemicals applied to an area treated to kill, repel or control rodents adversely impacting forest trees.                                                                                    |  |  |
| OTHER SILVICULTURE                               | Fuels Reduction                                                      | Acres         | N/A               | Polygon | Reducing organic material available to burn by cutting trees and brush and/or crushing, piling or burning slash; may include understory burning.                                            |  |  |
|                                                  | Juniper Harvest > 120 Acres                                          | Acres         | Acres             | Polygon | Juniper harvest or eradication in an area exceeding 120 acres.                                                                                                    |  |  |

| E-NOTIFICATION: ACTIVITIES AND DEFINITIONS GUIDE |                                               |               |                   |         |                                                                                                    |  |
|--------------------------------------------------|-----------------------------------------------|---------------|-------------------|---------|----------------------------------------------------------------------------------------------------|--|
| CATEGORY                                         | Астіvіту                                      | Area<br>Units | QUANTITY<br>UNITS | Sнаре   | Definition                                                                                                    |  |
| OTHER SILVICULTURE (Cont.)                       | Pre-commercial Thinning                       | Acres         | N/A               | Polygon | A non-commercial activity that cuts trees to increase the spacing between the residual trees.                                                                                            |  |
|                                                  | Site Preparation<br>/Afforestation            | Acres         | N/A               | Polygon | An area where mechanized efforts prepare the ground for tree planting, may be accomplished by either sub-soiling, deep ripping of soils, and raking, bunching, or piling organic matter. |  |
|                                                  | Treatment of Slash                            | Acres         | N/A               | Polygon | An area where mechanized and manual efforts crush or pile organic matter, or fire is used to consume organic matter.                                                                     |  |
|                                                  | Clearing for Home-<br>sites/Other development | Acres         | N/A               | Polygon | Mechanized efforts to remove organic matter and alter ground conditions in preparation for a non-forest use.                                                                             |  |
|                                                  | Cutting/Welding/Grinding                      | N/A           | N/A               | Point   | When working inside the fire protection district and cutting, welding, or grinding metal.                                                                                                |  |
|                                                  | Excavating                                    | N/A           | N/A               | Point   | Excavator used for pond development, pull back road sidecast, or other forest project work.                                                                                              |  |
| MACHINERY USE (PDM)                              | Fire Trailing or Fire Breaks                  | Feet          | N/A               | Line    | When inside the fire protection district, mechanized effort to create trails or wide pathways free of organic matter to prevent fire from moving across the landscape.                   |  |
|                                                  | Pruning/tree trimming                         | Acres         | N/A               | Polygon | When working in an area inside the fire protection district, mechanized efforts to prune or trim trees.                                                                                  |  |
|                                                  | Well Drilling                                 | N/A           | N/A               | Point   | When inside the fire protection district, mechanized efforts to develop a well.                                                                                                    |  |
|                                                  | Juniper Eradication < 120<br>Acres            | Acres         | Acres             | Polygon | When working inside the fire protection district, mechanized efforts used to kill and or remove juniper in an area not exceeding 120 acres.                                              |  |
| SPECIALIZED<br>ACTIVITIES                        | Railroad Line Maintenance                     | Feet          | N/A               | Line    | When working inside the fire protection district, mechanized activity to maintain the railroad line.                                                                                     |  |
|                                                  | Rock Pit Development/Management               | Acres         | N/A               | Polygon | Mechanized activity to develop and manage a rock pit.                                                                                                    |  |
|                                                  | Special or Other Activity (area)              | Acres         | MBF               | Polygon | An activity represented as an area feature that is not described in the category list and may involve harvest.                                                                           |  |
|                                                  | Special or Other Activity (line)              | Feet          | MBF               | Line    | An activity represented as a linear feature that is not described in the category list and may involve harvest.                                                                          |  |

| E-NOTIFICATION: ACTIVITIES AND DEFINITIONS GUIDE |                                             |               |                   |         |                                                                                                    |  |
|--------------------------------------------------|---------------------------------------------|---------------|-------------------|---------|----------------------------------------------------------------------------------------------------|--|
| CATEGORY                                         | Астіvіту                                    | Area<br>Units | QUANTITY<br>UNITS | SHAPE   | Definition                                                                                                    |  |
|                                                  | Special or Other Activity (point)           | N/A           | MBF               | Point   | An activity represented as a point feature that is not described in the category list and may involve harvest.                               |  |
| SPECIALIZED ACTIVITIES (Cont.)                   | Stream/Riparian Area<br>Habitat Enhancement | Feet          | N/A               | Polygon | Mechanized efforts to remove or correct a stream crossing structure, place large wood or boulders instream, and/or alter the stream channel. |  |
|                                                  | Utility Line Maintenance                    | Feet          | N/A               | Line    | Manual or mechanized efforts to control vegetation impacting utility lines.                                                                  |  |
| FIRE USE (PDM ONLY)                              | Use of Fire                                 | Acres         | Acres             | Polygon | Deliberate ignition of fire to consume organic matter.                                                                                       |  |

# **ATTACHMENT C**

**ALERT NOTIFICATION GUIDE** 

| E-NOTIFICATION: ALERT NOTIFICATION GUIDE |                      |                                                   |                      |  |  |  |  |  |
|------------------------------------------|----------------------|---------------------------------------------------|----------------------|--|--|--|--|--|
|                                          | ALERT ISSUED         |                                                   |                      |  |  |  |  |  |
| ACTIVITY                                 | NOTIFICATION PARTIES | OFFICE SPECIALIST                                 | STEWARDSHIP FORESTER |  |  |  |  |  |
|                                          | Email alert          | Dashboard alert if no                             | Dashboard alert      |  |  |  |  |  |
| NOAP SUBMITTED                           | Dashboard alert      | email and if subscribers are present              | Substitution a diese |  |  |  |  |  |
| NOAP EDIT MADE                           | Email alert          | No dashboard alert if no email and if subscribers | No dashboard alert   |  |  |  |  |  |
| NOAF EDIT MADE                           | No dashboard alert   | are present                                       |                      |  |  |  |  |  |
|                                          | Email alert          | No dashboard alert if no                          | No dashboard alert   |  |  |  |  |  |
| ATTACHMENT ADDED                         | No dashboard alert   | email and if subscribers are present              |                      |  |  |  |  |  |
| INSPECTION MADE                          | No email alert       | No dashboard alert if no email and if subscribers | No dashboard alert   |  |  |  |  |  |
| INSPECTION MADE                          | No dashboard alert   | are present                                       |                      |  |  |  |  |  |
| FORMAL COMMENT                           | No email alert       | Dashboard alert if no email                       | N 1 11 1 1 1 1       |  |  |  |  |  |
| ADDED                                    | Dashboard alert      | No dashboard alert if subscribers are present     | No dashboard alert   |  |  |  |  |  |
| NOAP REMINDERS                           | No dashboard alert   | No dashboard alert                                | Dashboard alert      |  |  |  |  |  |